**Primary Reading Assessment Using mCLASS™: Reading 3D**

# **Guide to Administering The Text Reading and Comprehension (TRC) Benchmark Measure**

# **Montgomery County Public Schools 2008 Administering The TRC Measure Using mCLASS™: Reading 3D**

This guide has been created to help teachers administer the Text Reading and Comprehension (TRC) part of the mClass Reading 3D application. This guide is also intended to serve as a troubleshooting document.

# **Before you administer any TRC or other mClass Reading 3D subtest**

- 1. Charge your Palm™.
- 2. Check to make sure the date and time are correct on your Palm™. If not change them in your **Preferences**.

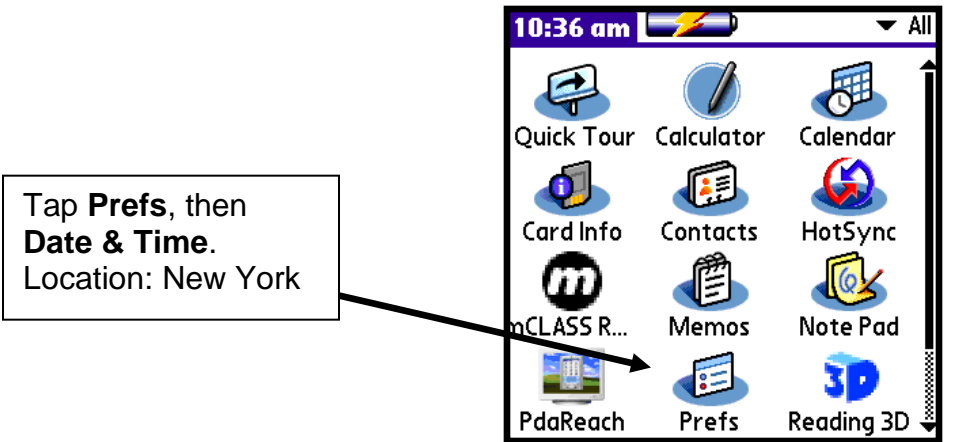

- 3. Make sure the book leveling system is set to MCPSTL.
	- A. Click on the mClass Reading 3D icon from your Staff Applications menu.

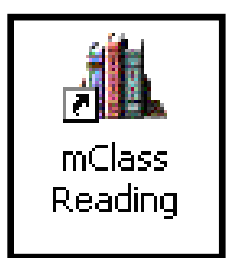

B. Log in using your mClass User Name and Password. Click, **Enter**.

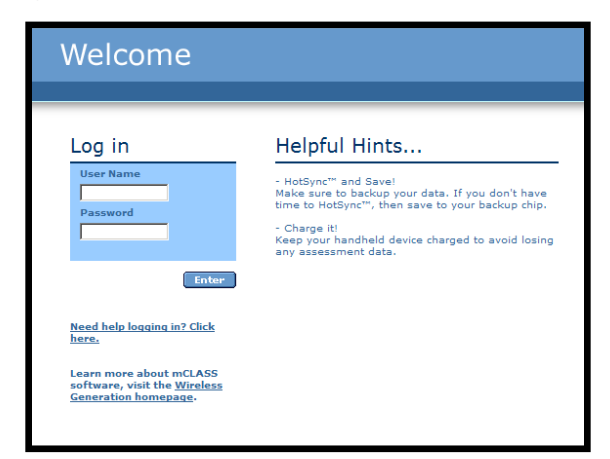

C. Click **Enter** to the right of mClass Reading 3D.

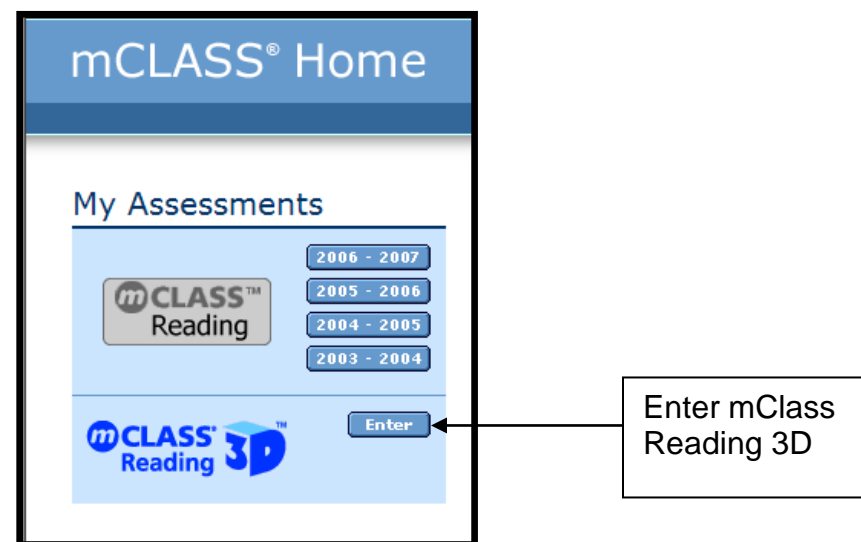

D. Click **Enter** next to My Book List.

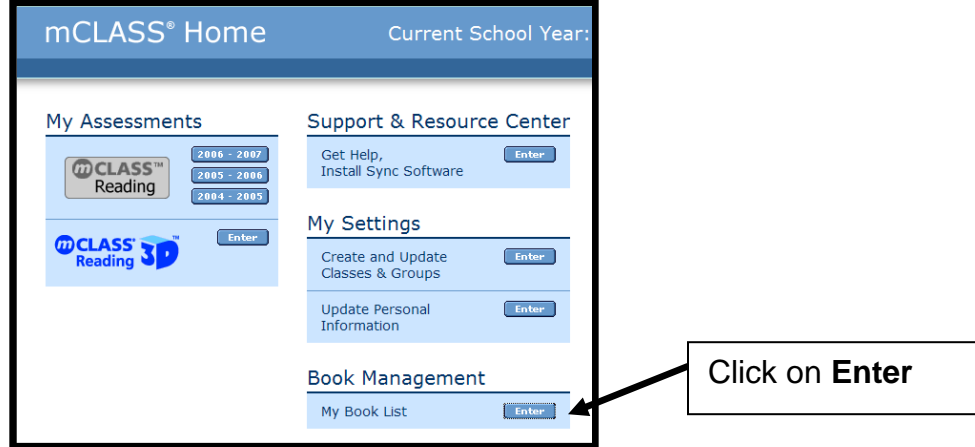

E. Next to **Level System** should read, MCPSTL (RR/GR). Use the pull-down arrow to change if necessary. The MCPSTL leveling system uses RR for text levels 3-16 and GR for text levels J-P.

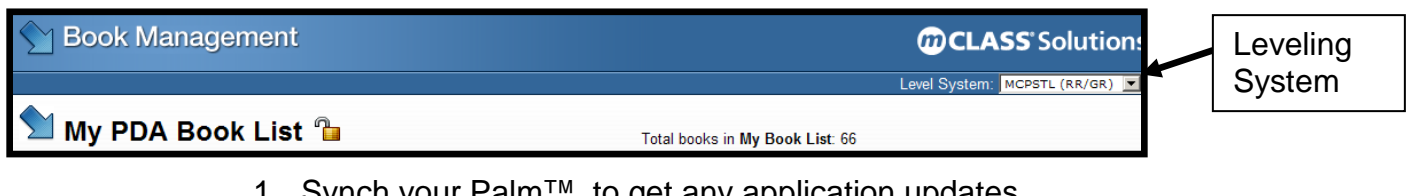

- 1. Synch your Palm™ to get any application updates.
- 2. Make sure you have the correct students on your Palm™ .
- 3. On mClass website, check Synch Status to make sure your synch was successful.

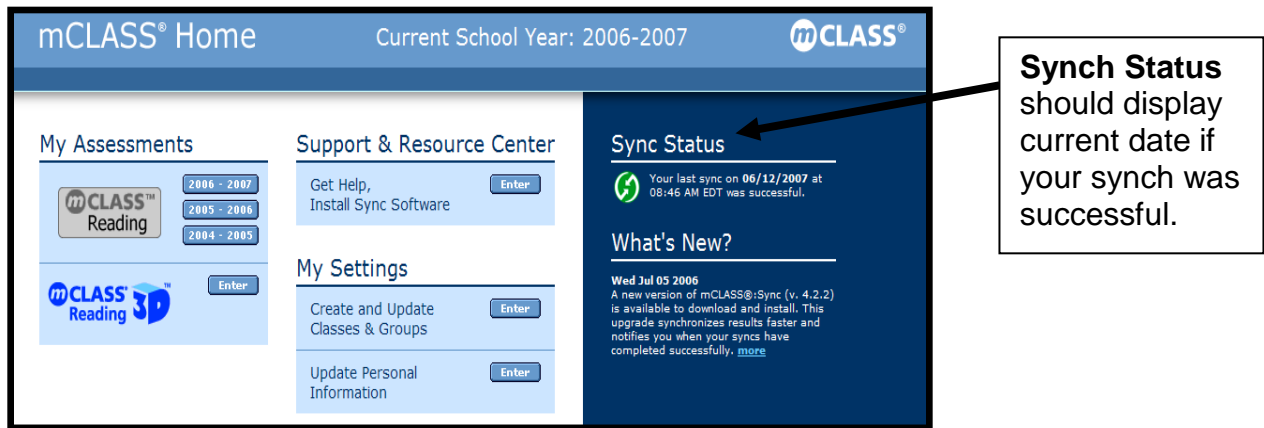

# **To Begin Administering the TRC Benchmark Measure**

1. Tap on the **Reading 3D** icon on the Palm™ to begin.

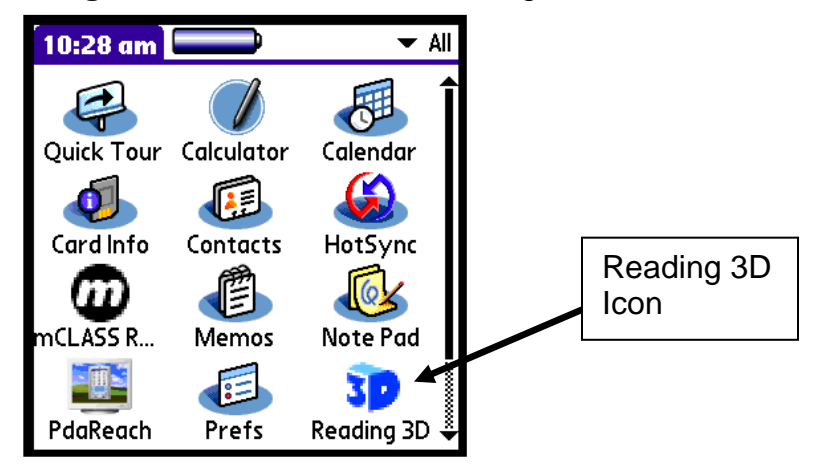

2. From the Home Screen Tap on the **Start Benchmark** button.

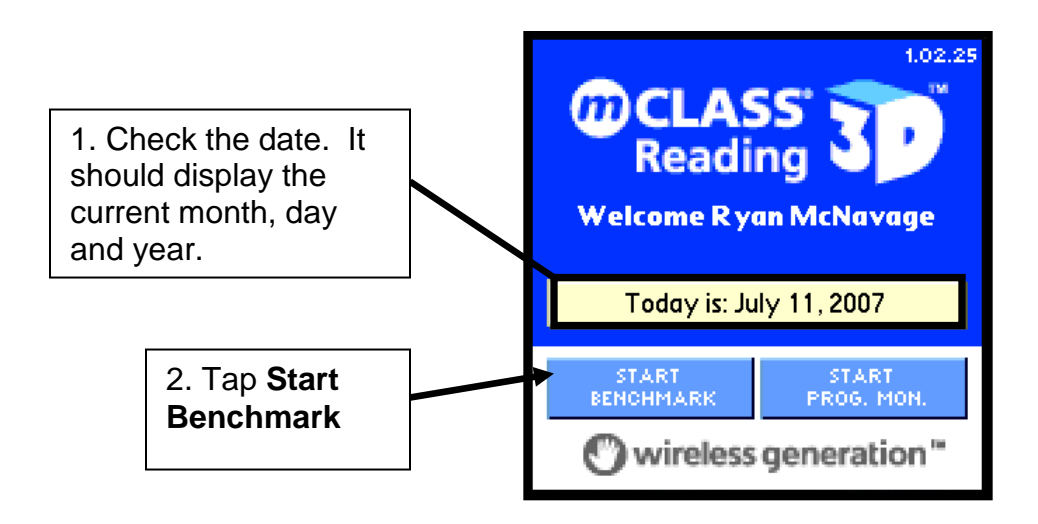

3. Select the correct time of year for current benchmark testing.

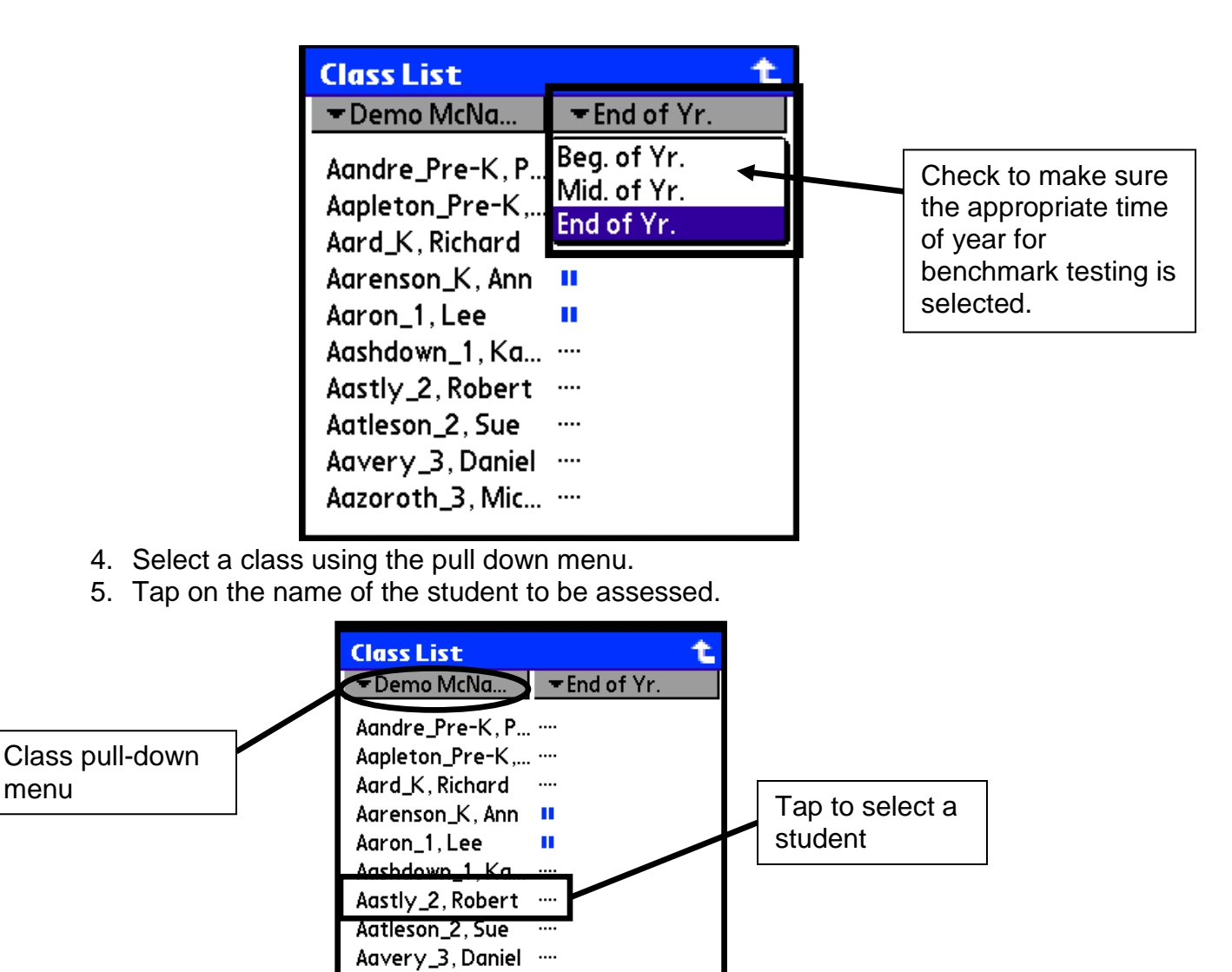

6. From the Student Menu, Tap on the **TRC** button.

Aazoroth\_3, Mic... ....

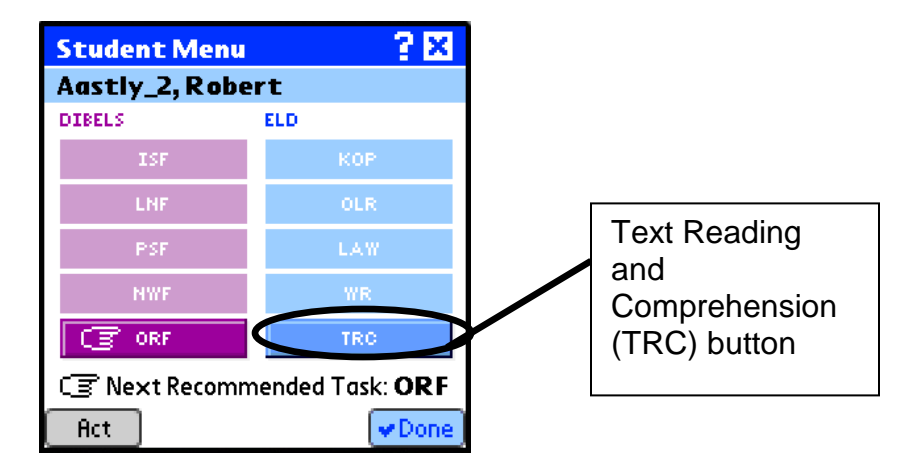

- F. Choose the book level using the pull-down menu.
- G. Tap in the selection area to choose a book using the pull-down menu.
	- a. Note: The Palm™ will make a book level and title recommendation based on the student's past performance and time of year. Assessors may use their discretion to change the level and book title.

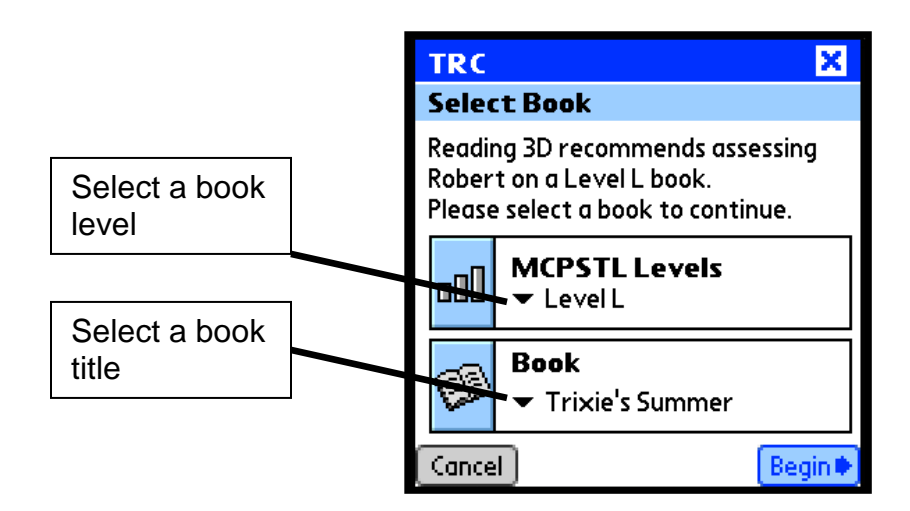

- H. Tap on a book from the list.
- I. Tap the **Begin** button to load the text.
- J. Follow the prompts and read the "Mr. Say" bubbles aloud to the student.

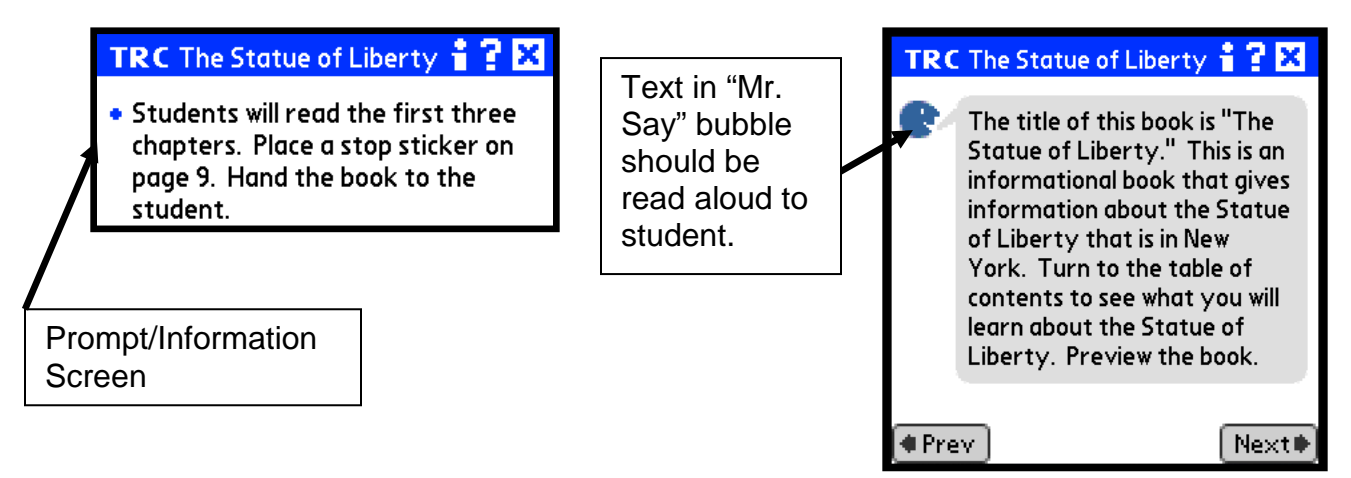

K. For book levels 7/E and above you will tap on the **Start Timer** button to begin.

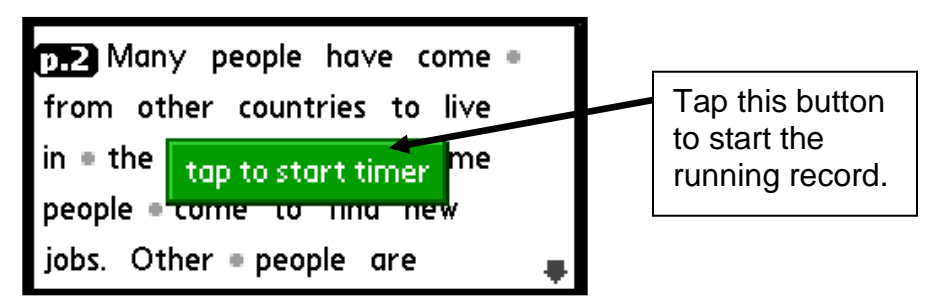

# **Coding Student Responses:**

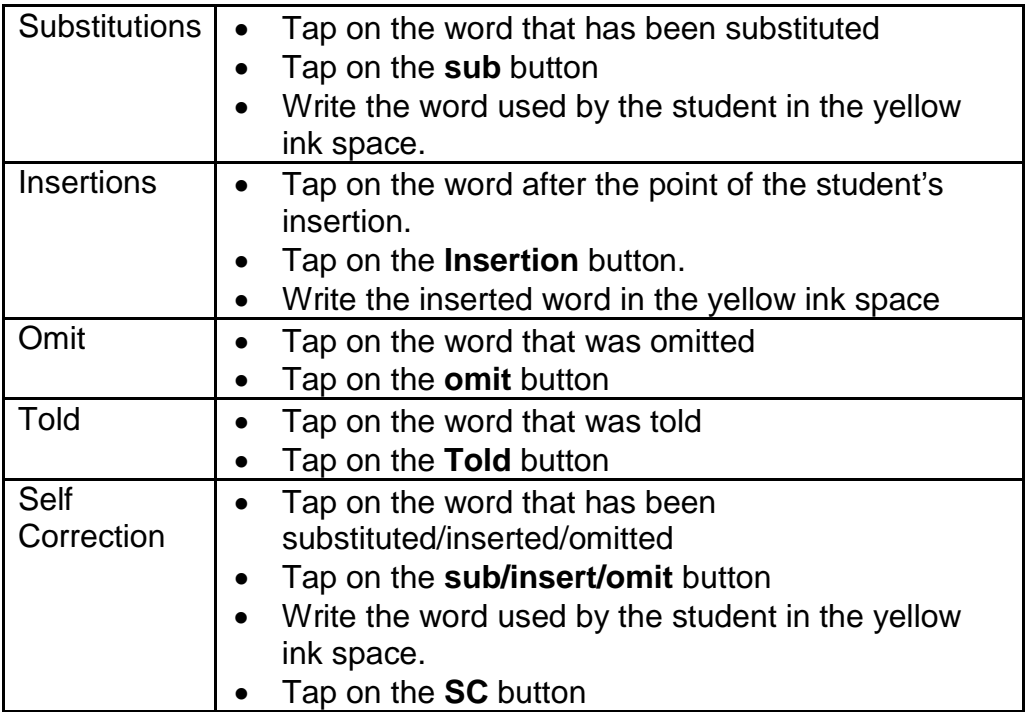

**Note:** To record a student behavior that is not an error, tap on the word on which the behavior was exhibited and write a note in the yellow ink space. (Example: A student stutters before saying the correct word) The note will be displayed when you tap on the word again as well as on the mClass website when viewing the running record details.

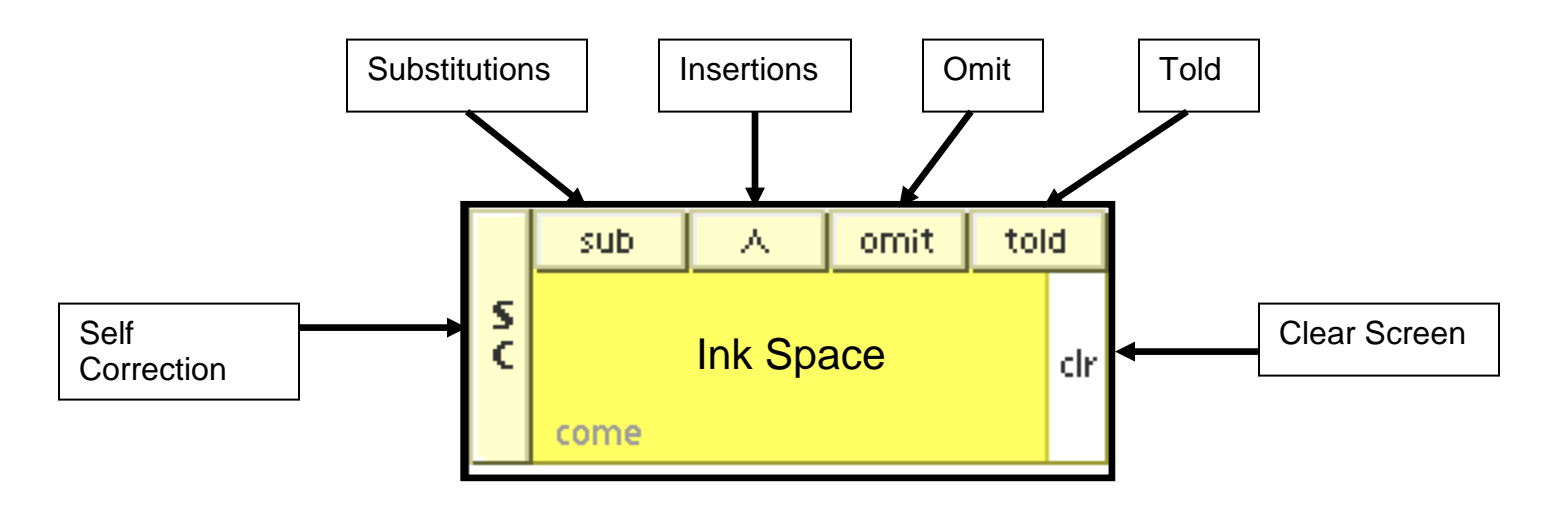

- L. To end the Reading Record tap on the **Done** button at the bottom of the screen.
- M. The Results screen will be displayed.

#### **Results Screen**

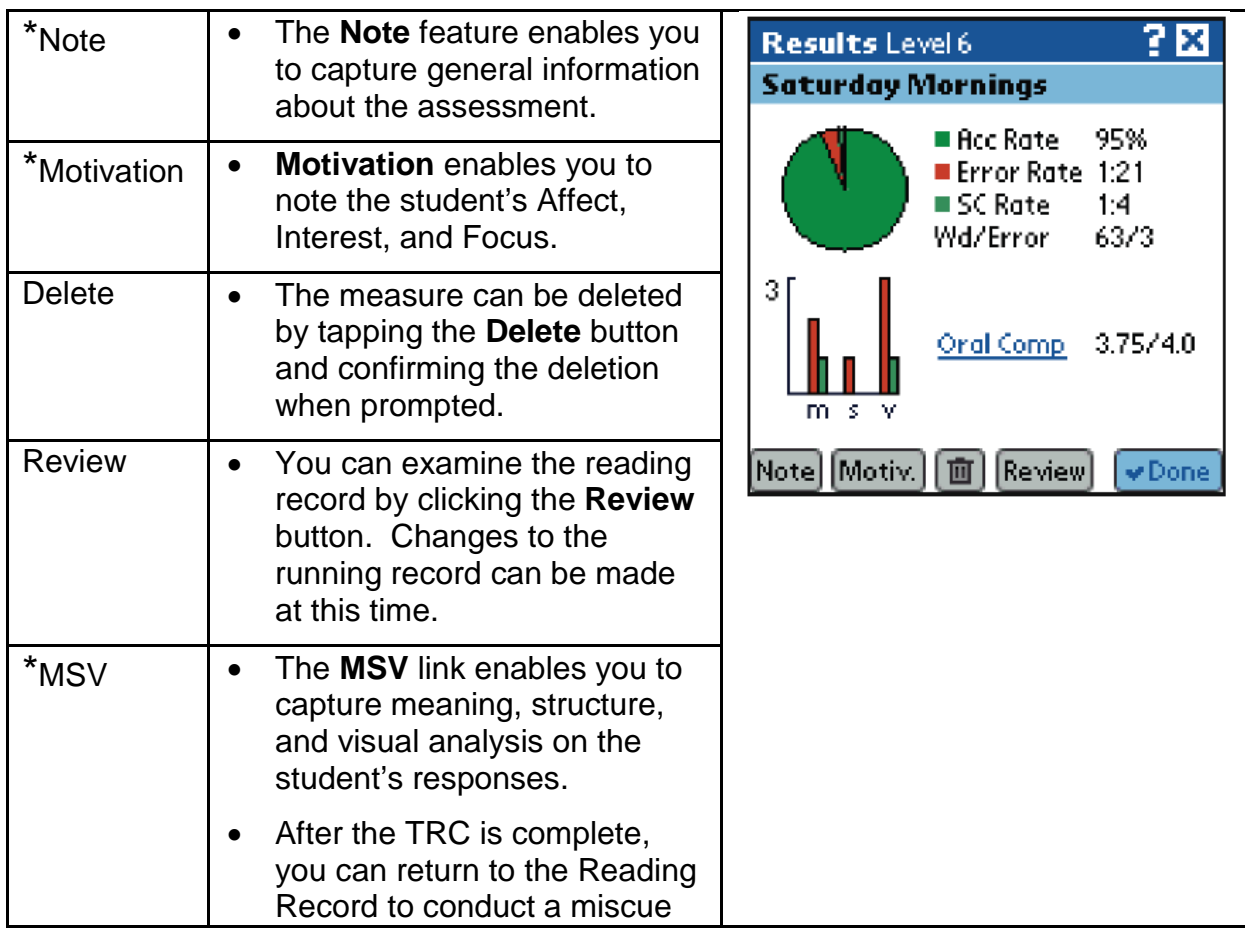

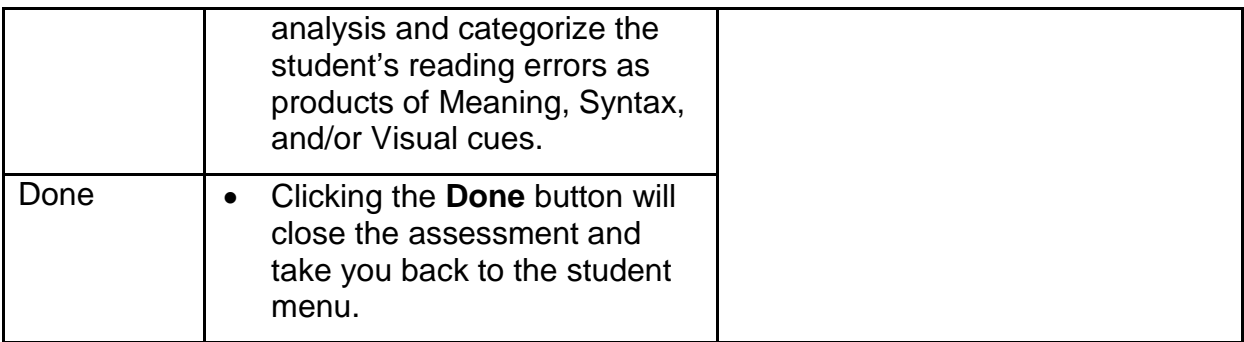

\*Optional: Assessors may or may not choose to use any or all of these features. Any information entered will be displayed on the mClass website.

# **Finding the Instructional Reading Level:**

When testing a student, assessors must continue testing until a student's instructional level is identified. The chart below explains how the instructional level is found.

# Frustrational Level

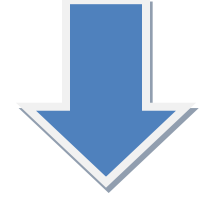

Accuracy = 89% or less  $OR$  Retelling = 1/3 or less  $OR$  Oral Comprehension =  $3/5$  or less **OR** Written Comprehension =  $1/3$  or less on either question

This is the reading level at which the student becomes frustrated. Move down a level to find the student's instructional level.

# Instructional Level

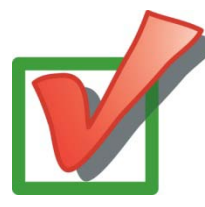

Accuracy =  $90\% - 94\%$  **AND** Retelling = 2/3 or more **AND** Oral

Comprehension  $= 4/5$  or more **AND** Written Comprehension  $= 2/3$  or more on both questions (if applicable)

You have found the level at which the student is not only performing well, but being challenged

# Independent Level

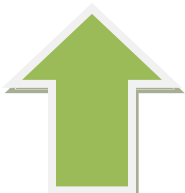

Accuracy = 95% or more **AND** Retelling = 2/3 or more **AND** Oral

Comprehension =  $4/5$  or more **AND** Written Comprehension =  $2/3$  or more on both questions (if applicable)

The student may be performing well, but move up a level to find the level that challenges his or her reading abilities.

# **Comprehension:**

Depending on the text level where the student is being assessed retelling is administered for levels 3-9. Oral comprehension is administered for levels 6-P. Written comprehension is administered for levels 9-P, although it is only factored as part of the criteria after level 16.

#### **Retelling Description:**

Retelling is a useful tool in assessing a student's understanding of text. Students are asked what happened in the story. A student must score at least 2 out of 3 on the retelling section to meet the criteria. Retelling is only assessed for levels 3-9.

#### **Scoring Procedure — Retelling**

1. From the Results screen, tap the **Retelling** link. Retelling is only assessed for levels 3-9.

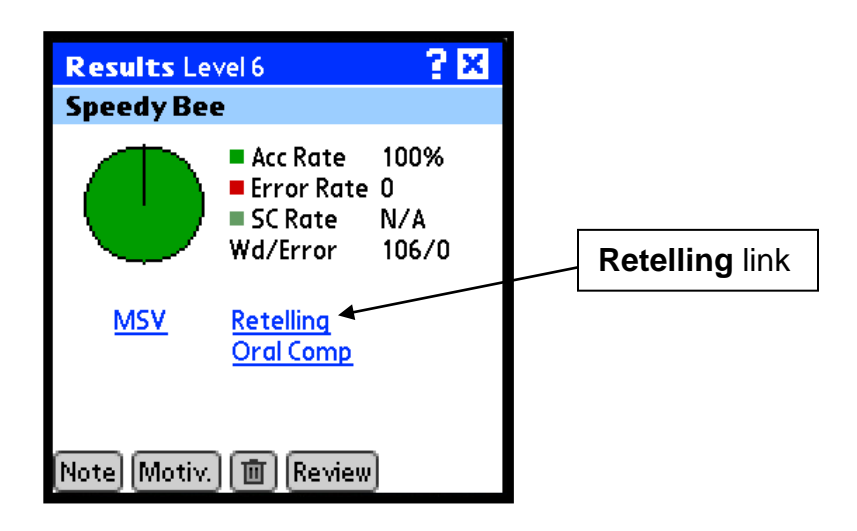

2. Read the "Mr. Say" bubble to the student, then tap **Next**. Have the student reread the book aloud. Remove the book after second read is completed. Tap **Next**.

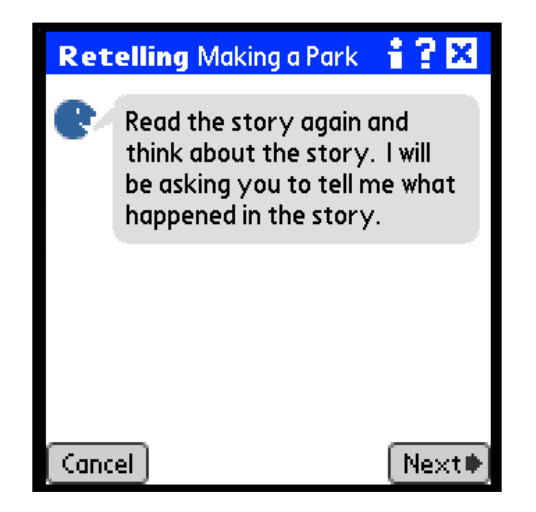

- 3. Prompt the student to tell you what happened in the story. For fiction titles, the student receives one point for a fact(s) recalled from each of the following sections: beginning, middle, and end of the story. For nonfiction titles , the student receives one point each for stating three facts from any part of the story.
	- You may prompt with sentences like:
		- **What happened at the beginning?**
		- What happened next?
		- **Tell me more.**
		- How did the story end?
- 4. Using the statements on each tab as a guide, evaluate whether the student correctly retells each section.
	- For a correct fact, tap **Correct**.
	- For an incorrect or inadequate fact, tap **Incorrect**.
- 5. Tap the **tabs** (Beginning, Middle and End or Fact 1, Fact 2 and Fact 3) at the top of the screen to move between sections. Tap **Incorrect** or **Correct**, then tap, **Next**.

6. When you have scored each section, tap **Done** to return to the Results screen.

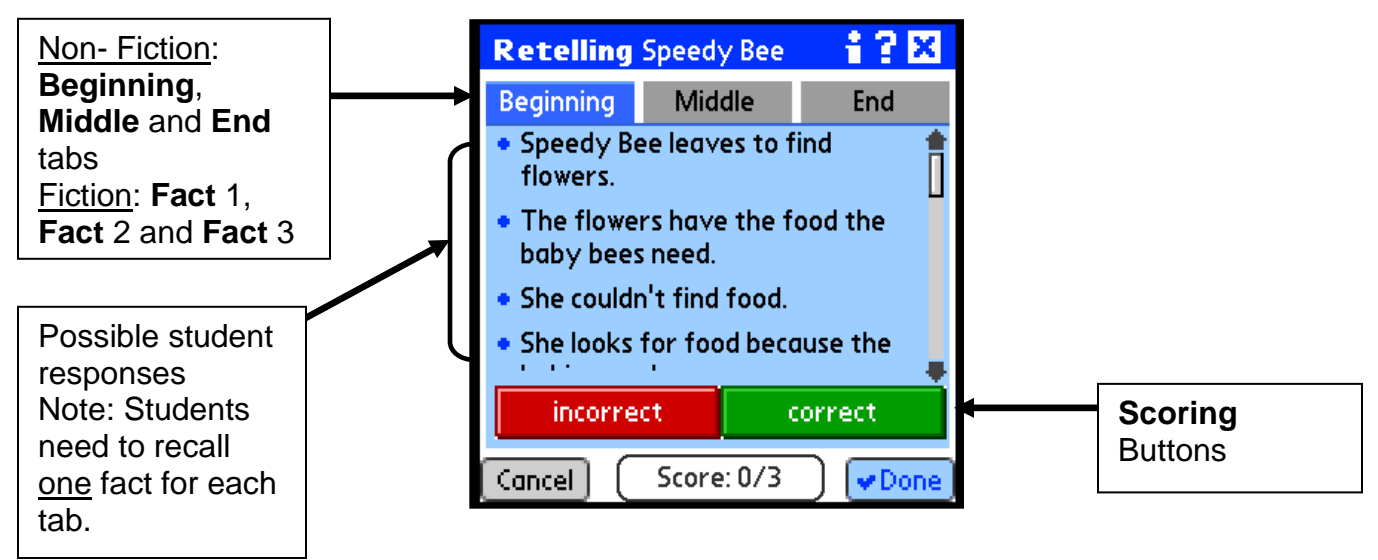

### **Oral Comprehension Description:**

Oral Comprehension questions aid in determining whether or not the student can answer questions about information that is directly stated in the text, (explicit) and whether the student is able to go beyond the text (implicit) to answer questions. There are 5 questions in the oral comprehension section. Students must answer 4 or more questions correctly to pass the oral comprehension section. Close the book before asking questions. Leave the book in front of the student.

#### **Scoring Procedure — Oral Comprehension**

1. From the Results screen, tap the **Oral Comp** link. Oral Comprehension is assessed for levels 6-P.

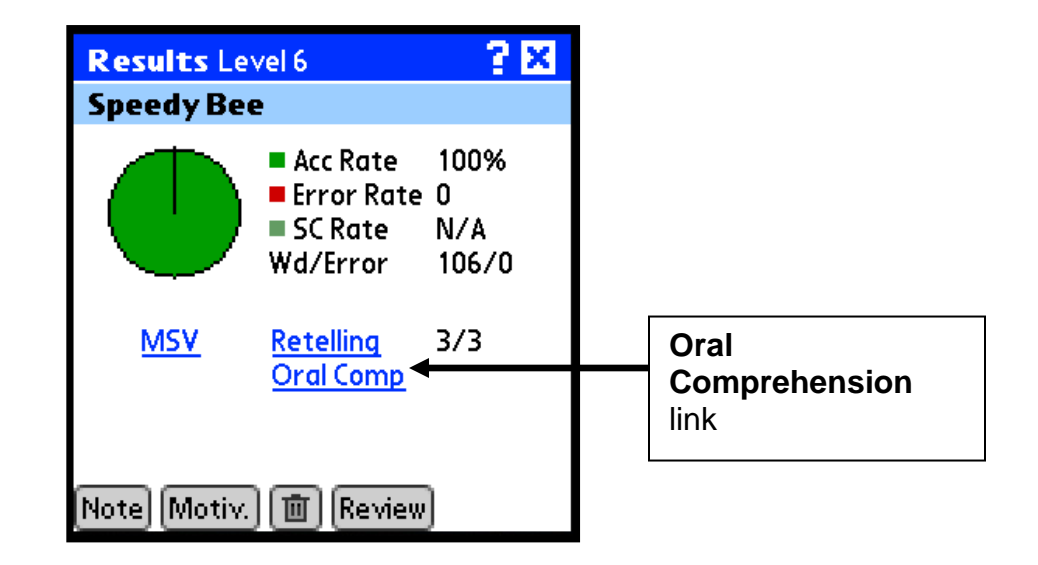

2. Read the question to the student from the "Mr. Say" bubble at the top of the screen. Some questions do not fit in the top half and instead appear on a single screen. In this case, tap **Next** to record the student's answer.

3. Write in the "Ink Space" to record the student's exact response.

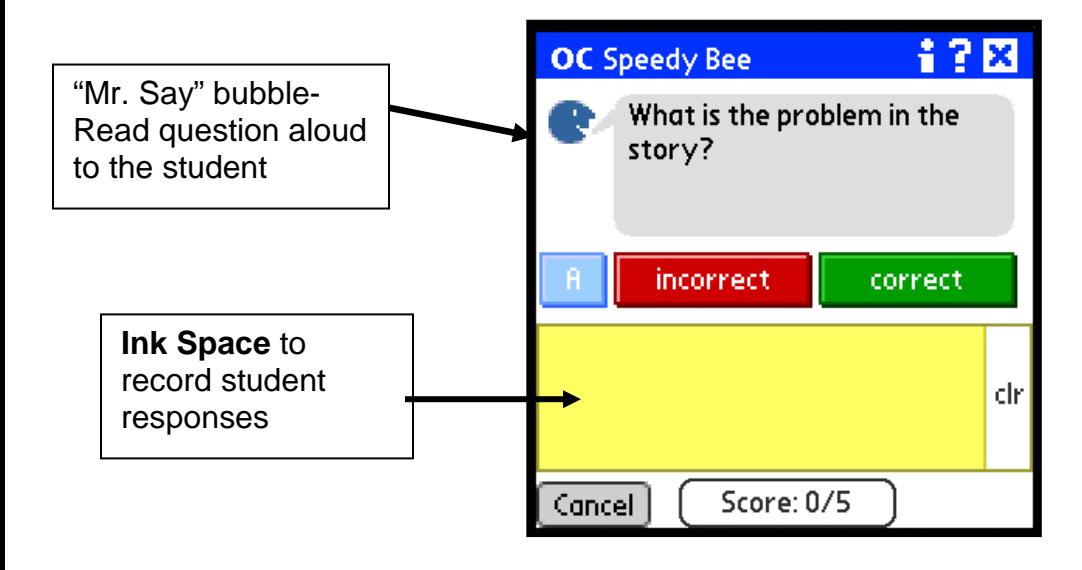

- 4. Use the Palm™ to record the student's response:
- If the student responds correctly, tap **Correct**.
- If the student responds incorrectly or insufficiently, tap **Incorrect**.

5. Possible acceptable answers to each question are available by tapping **A**.

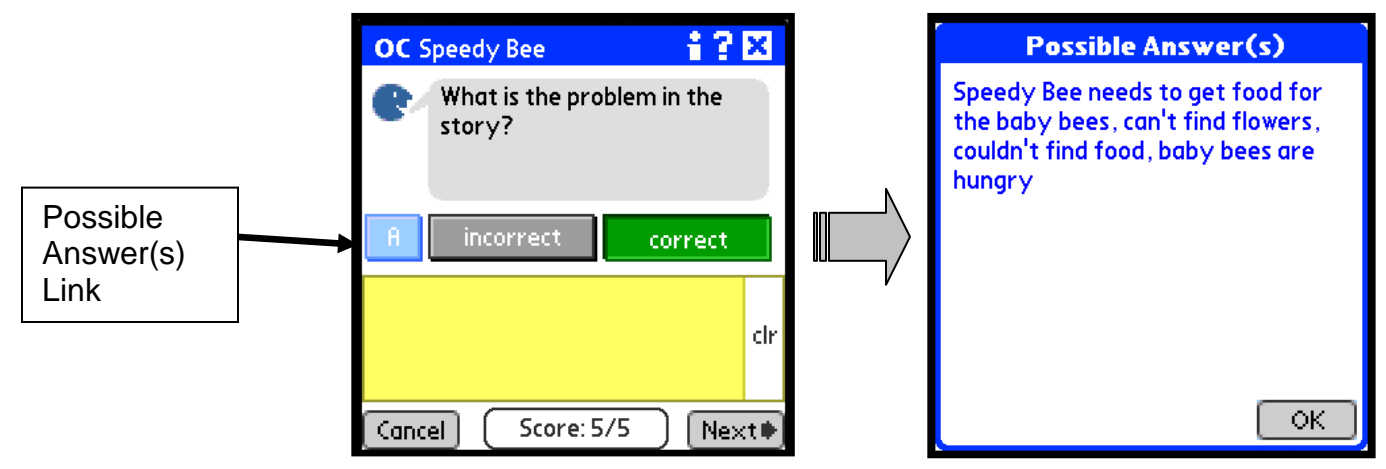

<sup>6.</sup> After scoring each question, tap **Done** to return to the Results screen.

### **Written Comprehension Description:**

Written Comprehension is required for books at levels 10 and above. Students must complete the written comprehension assessment for levels 10-16 even though it is not a requirement for moving on to the next level (The information garnered via this assessment is used to inform instruction).

**Note:** High-performing kindergarten students should dictate their responses to the Written Comprehension questions. Assessors must write down exactly what the student says and may not prompt the student for more information. (Allowing students to dictate their response gives them the opportunity to show their thinking without being constrained by fine motor complications.)

#### **Administration — Written Comprehension**

- 1. For each appropriate book, use the Palm™ to introduce the Written Comprehension assessment to the student.
- 2. From the Results screen, tap the **Writ Comp prompt** link.

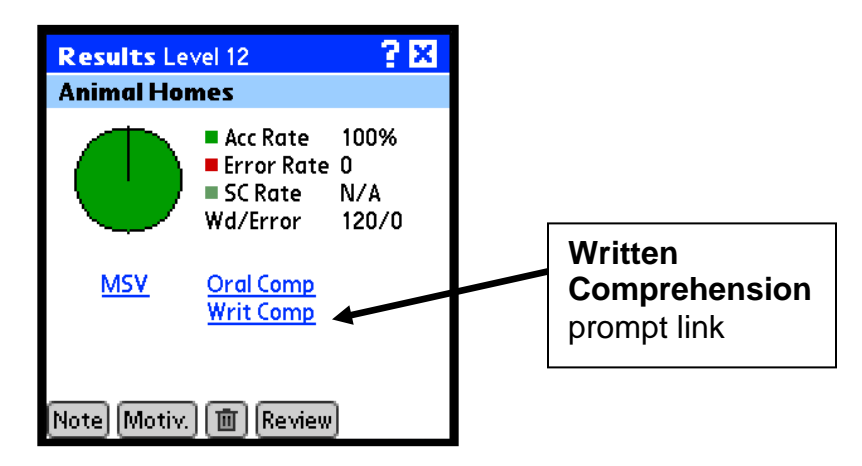

3. Read the statements to the student from the "Mr. Say" bubble at the top of the screen. Tap **Done** to return to the Results screen.

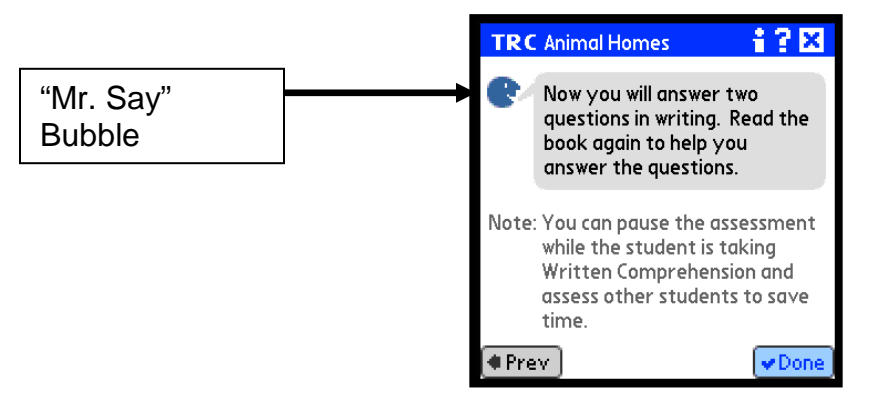

- 4. Have the student return to his or her seat and respond to the two written response questions.
- 5. Collect the student's paper and score according to the rubric. (See Scoring Procedure- Written Comprehension)
- 6. On the Palm™, enter results of Spot Check. (See below for details)

#### **Administration- Spot Check for Written Comprehension**

A Spot Check is a quick teacher evaluation of a student's written comprehension response based on the written response rubric and model papers. Spot Checks for written comprehension are not necessary for levels 16 and below to determine a final reading level. For levels J and above there will be a **Writ Comp screen** link on the **Results** screen. This is where the results of a Spot Check will be entered.

1. To record the Spot Check evaluation from the Results screen, tap on the **Writ Comp screen.**

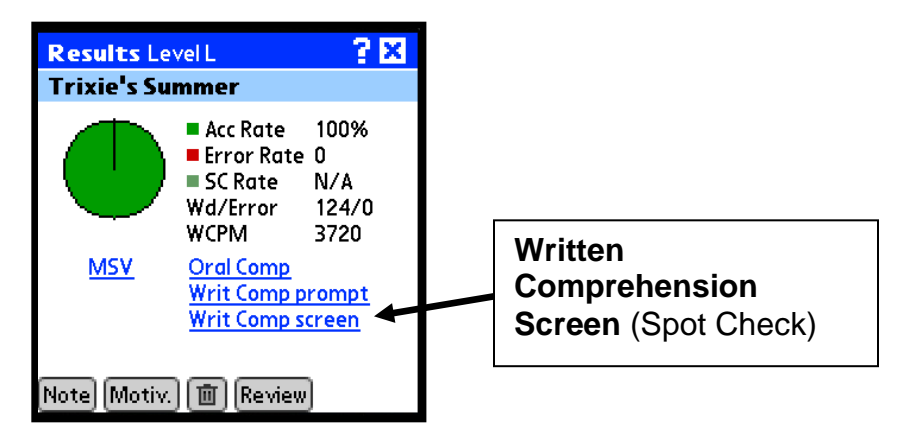

2. Written Comprehension "Spot Check" Screen. After comparing the student's written responses to the rubric, tap either "**Appears to Meet**" or "**Questionable**". Then tap **Next**.

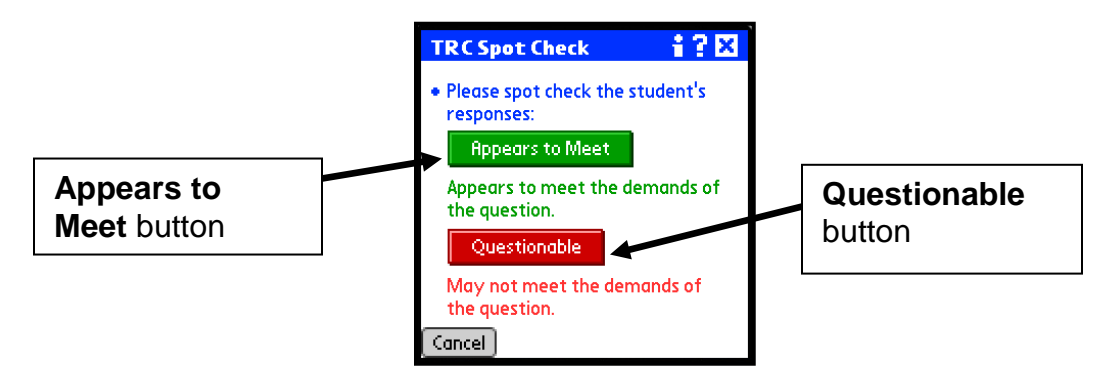

3. Spot Check is completed. Tap **Done**.

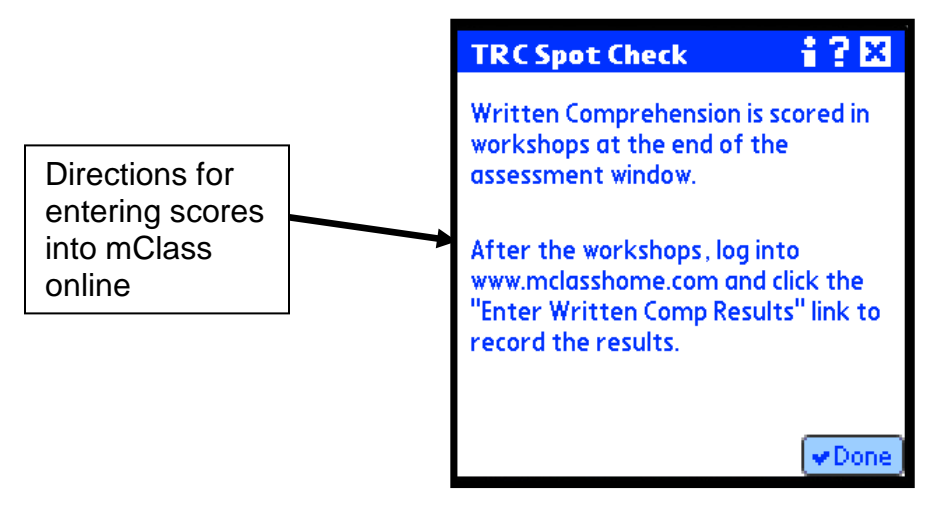

4. The Results Screen will display a " $\checkmark$ " next to "Writ Comp screen" when the student has passed the Spot Check for the current level, and should be assessed at a higher level.

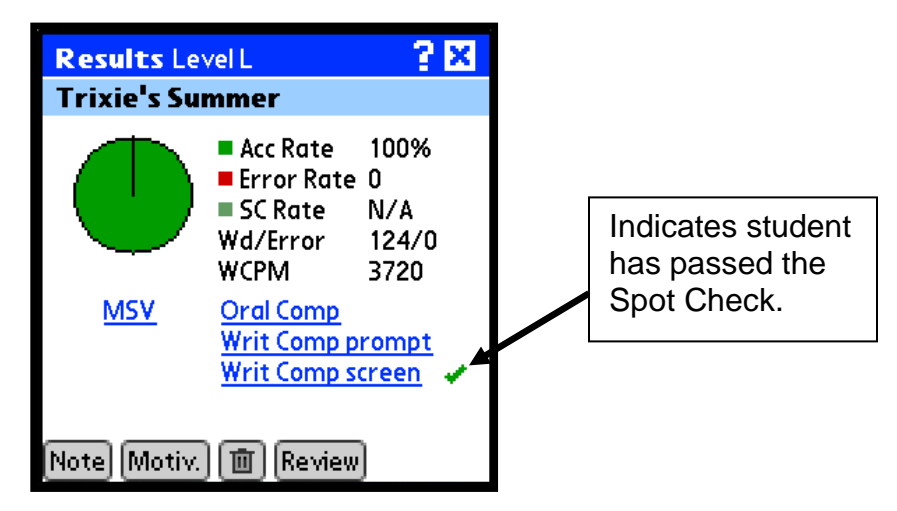

5. The Results screen will displays an "X" next to "Writ Comp screen" when the student fails to pass the Spot Check for the current book level. The teacher should stop the assessment or should assess the student at a lower book level depending on the level on which the assessor began testing the student. The Palm™ may make a recommendation for the next level on which the student should be assessed.

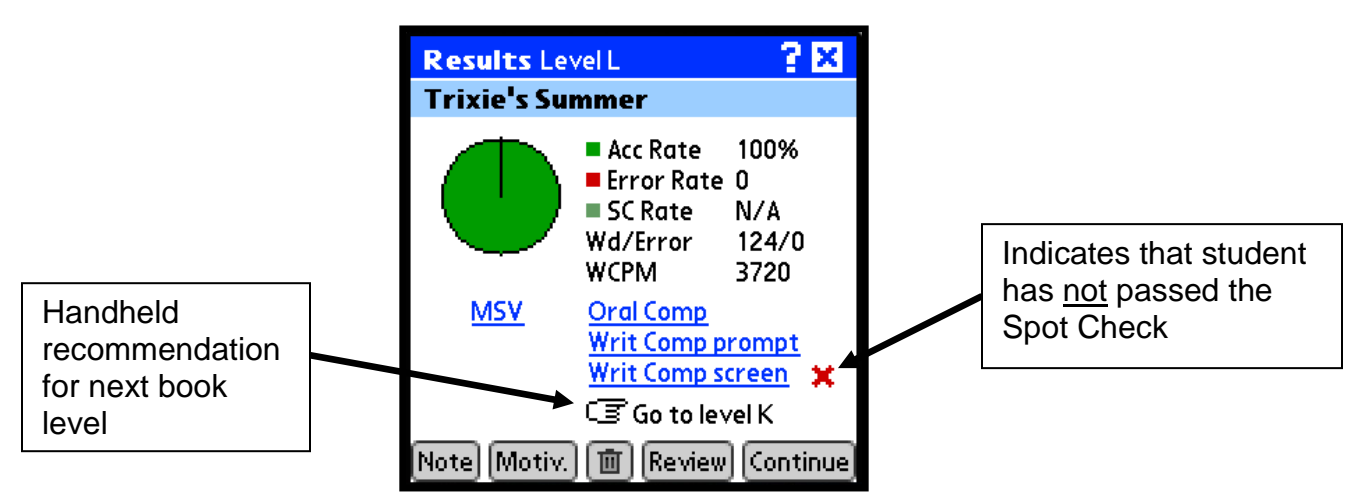

6. Once the student's instructional level has been established, the Palm™ will not make a book level recommendation. Tap, **Done**.

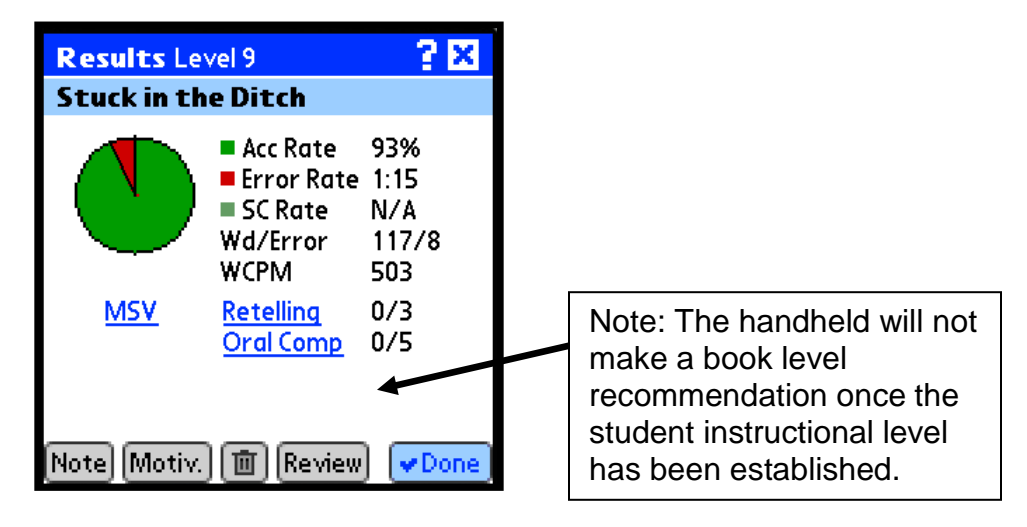

7. The Palm™ will display the TRC Results screen with the final level and recent testing history.

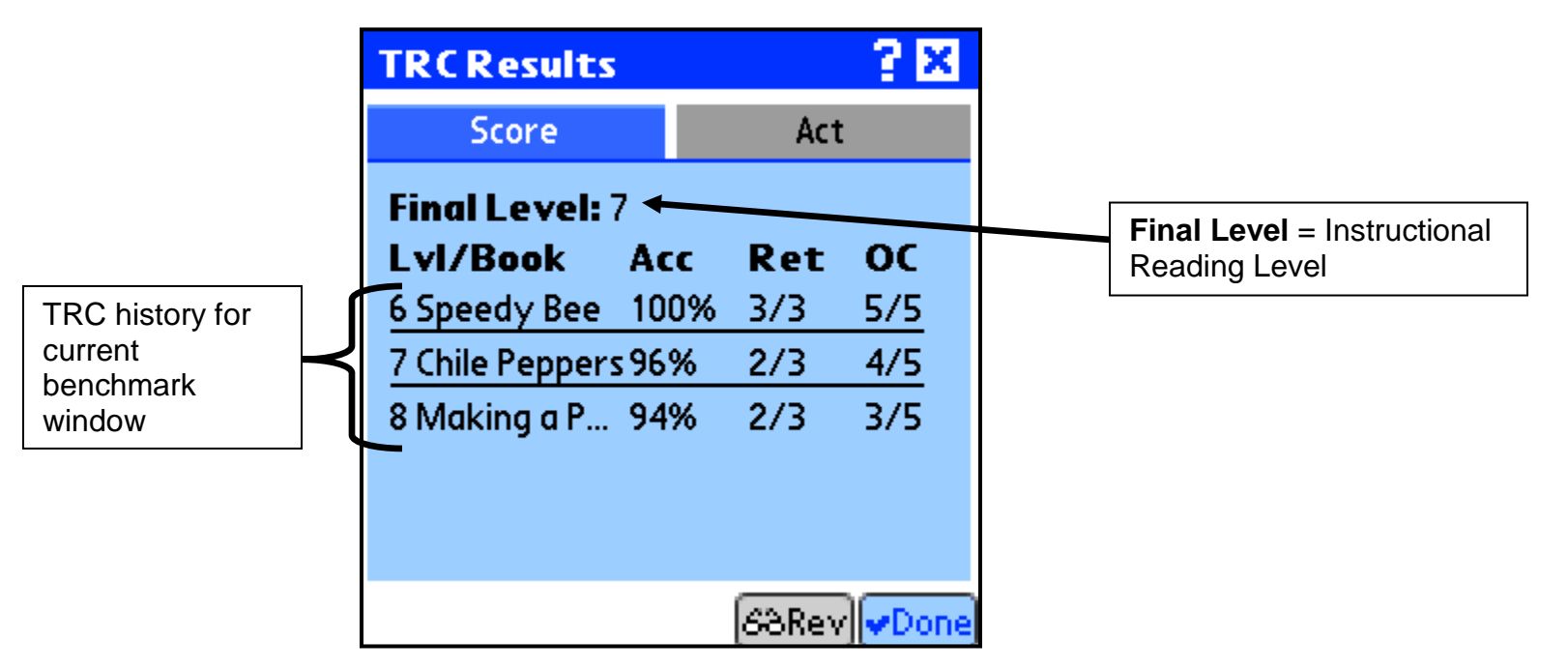

8. To review past books, tap **Rev.** Select the book that you want to review. Tap **Review**.

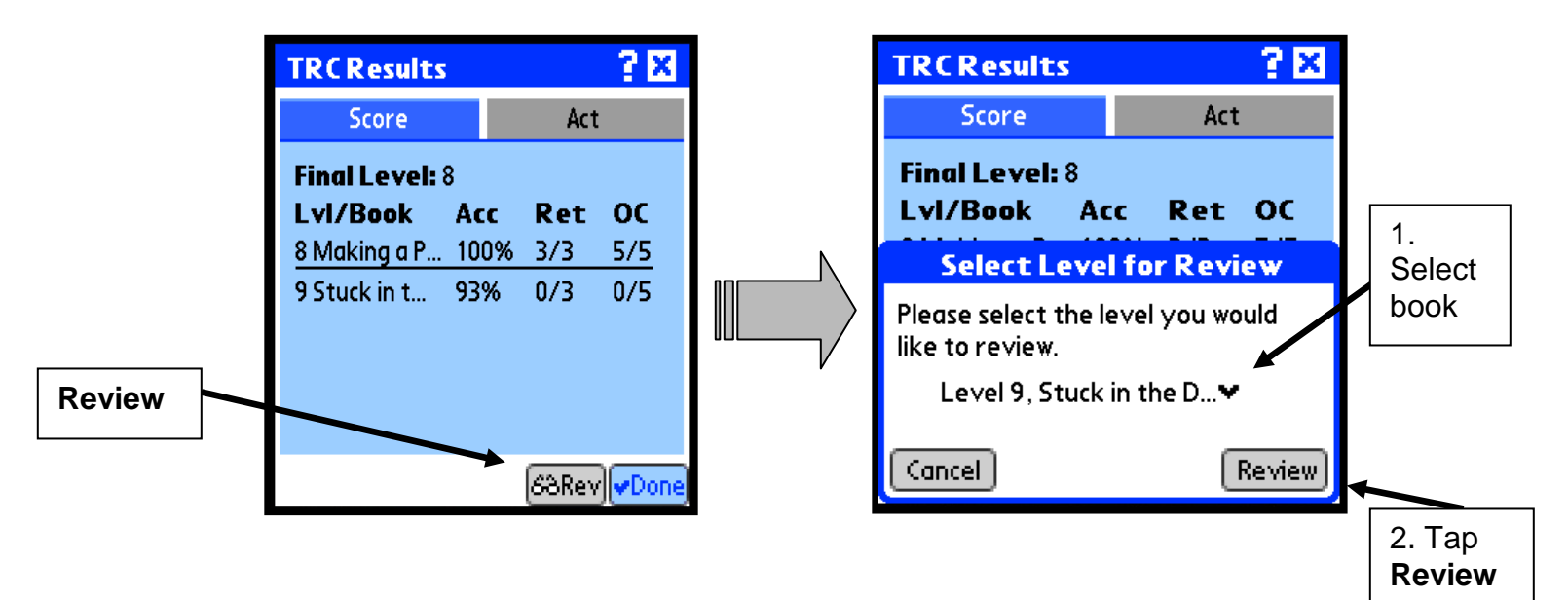

#### **Scoring Procedure — Written Comprehension**

For text level 10-16, score each answer on the student's paper using the rubric below. After assessment is complete and scored for all of the students in your class, enter the scores into the mCLASS Home Web site.  $Score = 3$ 

The response demonstrates an understanding of the complexities of the text: • Address the demands of the question

• Effectively uses text-relevant information to clarify or extend understanding  $Score = 2$ 

The response demonstrates a general understanding of the text:

- Partially addresses the demands of the question
- Uses text-relevant information to show understanding

 $Score = 1$ 

The response demonstrates a minimal understanding of the text:

- Minimally addresses the demands of the questions
- Uses minimal information to show understanding of the text in relation to the question

 $Score = 0$ 

The response demonstrates no understanding of the text:

• The response is completely incorrect, irrelevant to the question, or missing

For text level J-P, the written comprehension responses will be scored in a scoring workshop format. The Reading Specialist will provide direction for the scoring workshop.

# **Entering Written Comprehension Scores**

- 1. Enter the mCLASS:Reading 3D section of the mCLASS Web site(https://www.mclasshome.com).
- 2. Click on the mClass Reading 3D icon from your Staff Applications menu.

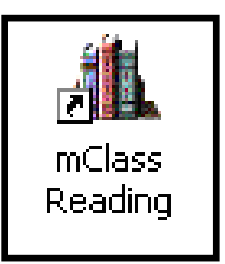

3. Log in using your mClass User Name and Password. For many teachers, this may be different than their MCPS login and password. Click, **Enter**.

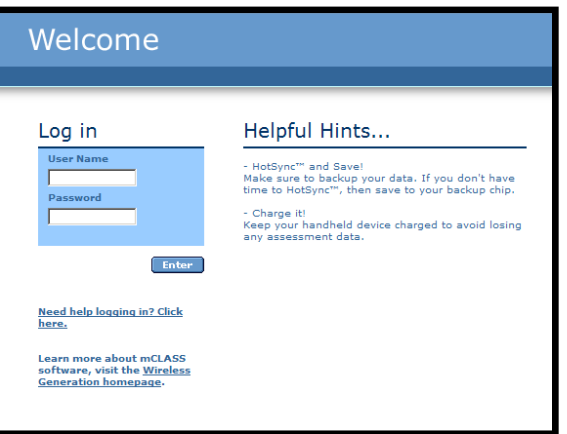

4. Click **Enter** to the right of mClass Reading 3D.

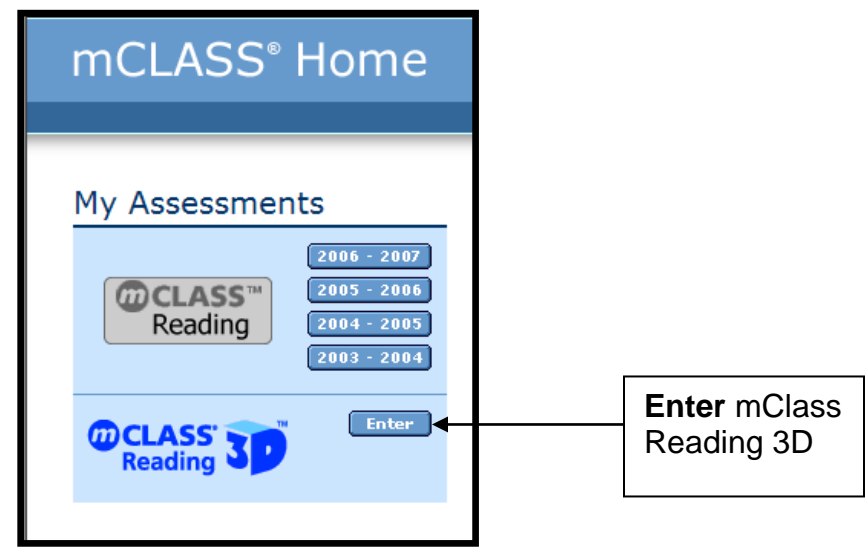

5. Next to **School**: should be displayed your school's name. Choose a Class from the Class Summary, then click the **Enter Written Comp Results**  link.

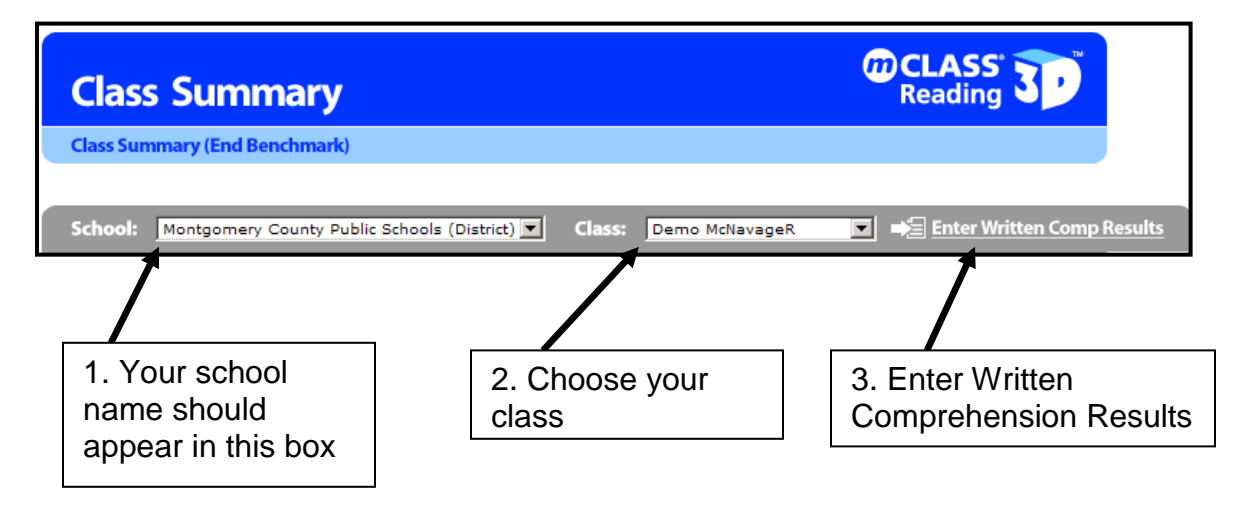

- 6. Type the corresponding score from the scoring workshop for each book administered to the student. **Note:** If the Spot Check has not been completed, the option to enter written comprehension scores will not appear.
- 7. Click **Save** before exiting.

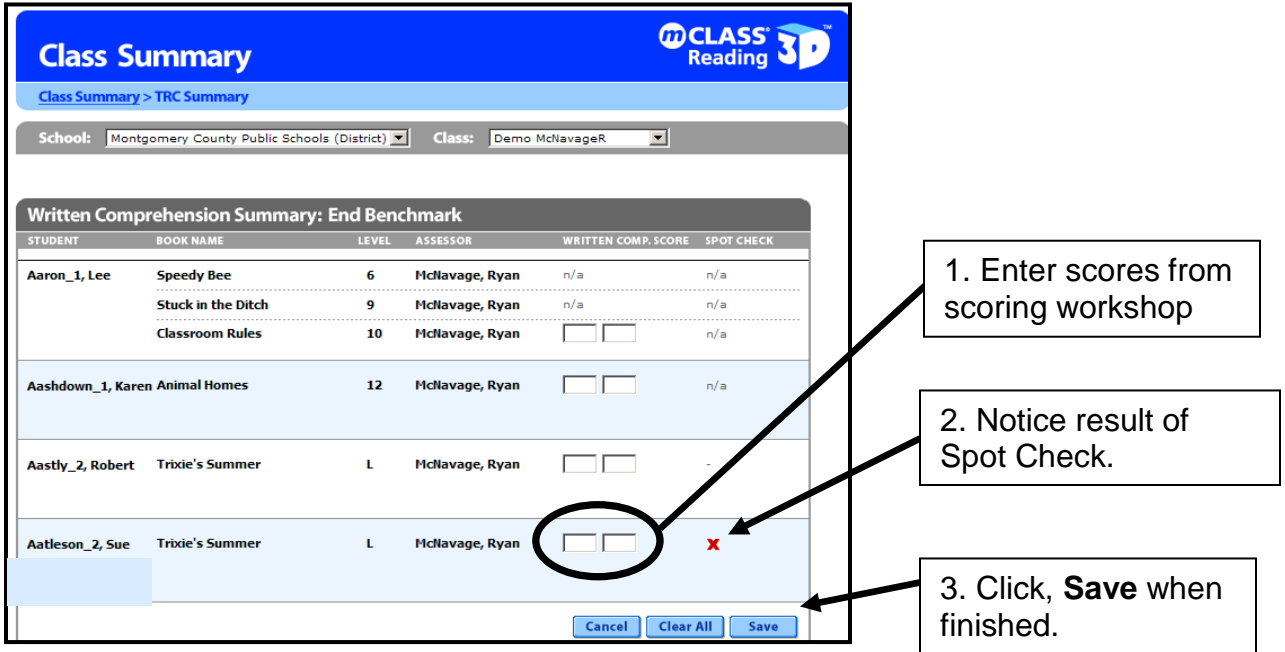

**Note: If the scores from the written comprehension scoring workshop differ from the Spot Check during the assessment window, the teacher should go back to the Palm™ and correct the Spot Check on the Palm™ and then resynch.** 

#### **Changing the Spot Check Score**

Spot Check scores can only be changed during the assessment window. After the assessment window has closed, teachers should ask their reading specialist to perform a forced override of the reading level. Follow the steps below to change the Spot Check on the Palm™.

**1.** Tap on the TRC icon. You will see the TRC results screen (below), the student is finished with the TRC assessment.

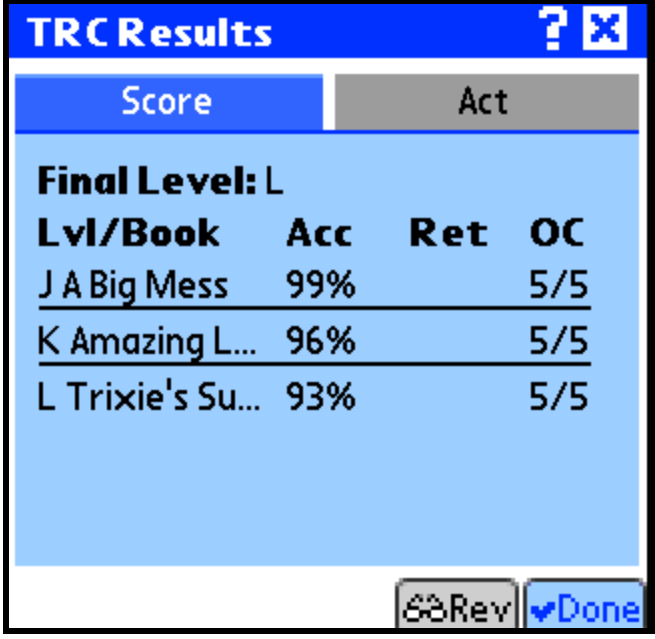

**2.** Tap the **Review** button on the TRC results screen. Select the last book level administered to review and then click the **Review** button. Note: You can review any book level, but you can only edit (including changing the spot check) the last book level administered.

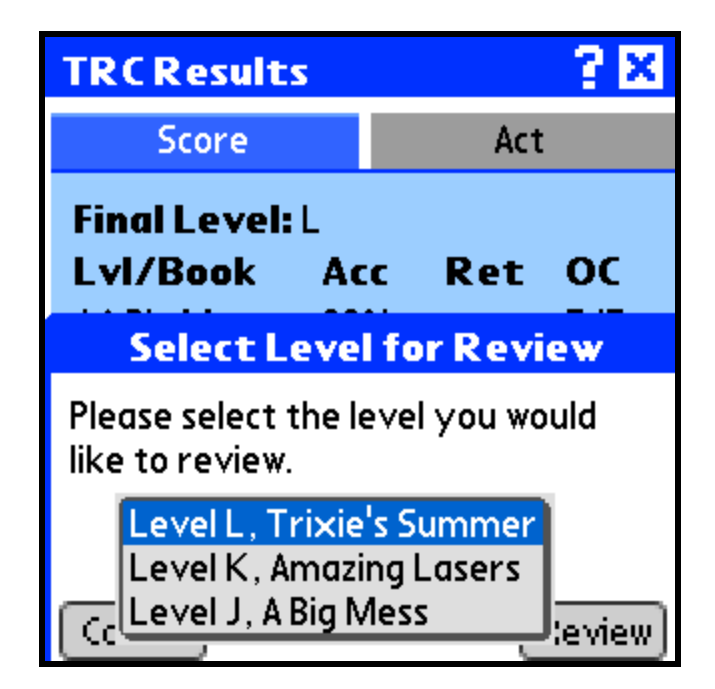

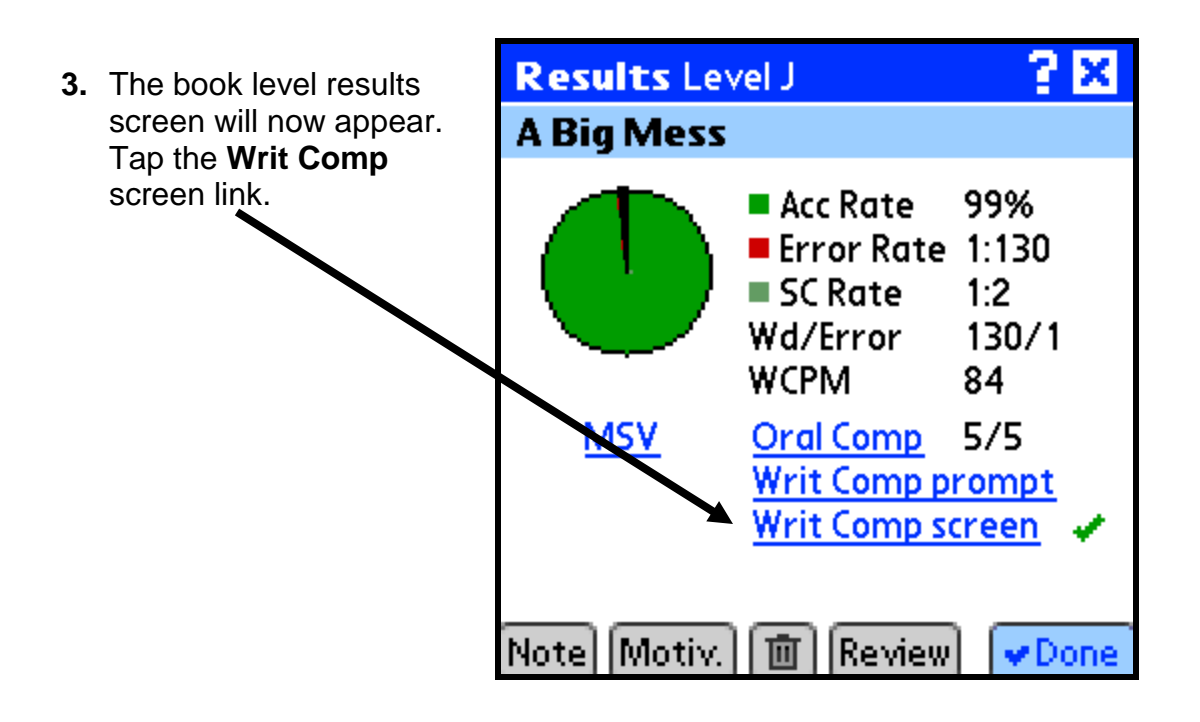

**4.** The TRC Spot Check screen will appear. Change the Spot Check to match the Written Comprehension Scoring Workshop score and click Next. At the next screen click Done.

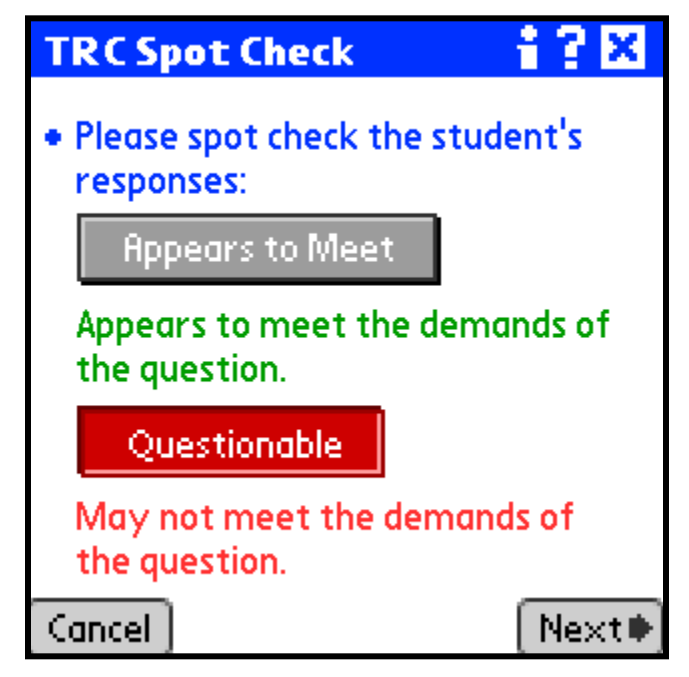

# **Forced Override of Final Reading Level Description:**

Reading specialists and other staff with "Full" access rights at a school can override the Palm™ and assign a final reading level to a student.

Reading Specialists can set the Final Level for a student during **any** benchmark period. Setting the Final Level **does not change** any information on the Class Summary or Student Summary Pages. If a student is *In Progress* on the Class Summary page, this will not change with a forced final reading level. The forced final level is used to communicate the correct TRC information to MCPS for reporting purposes.

### **When to Force Override the Final Reading Level:**

1. When a student does not pass the next highest text level during the subsequent benchmark window. Example: A student's final level during the beginning of the year (BOY) benchmark window is level J. The teacher assesses the student on level K during the middle of the year (MOY) benchmark window. The student reads the level K book on a frustrational level (on either accuracy or comprehension). The application will ask the teacher to assess down to the next lowest text level, level J. Since the student already reached a

proficient score on level J during the BOY benchmark window, there is no need to reassess at this level.

- 2. If a student's score was missing or incomplete after the benchmark window closes.
- 3. If the WC scoring workshop has determined that the WC scores are different than the Spot Check and it is past the testing window.

**Note 1:** Only force a final level that is lower than the highest book administered during the assessment window.

**Note 2:** Only force a final level if the students have met ALL criteria for that book.

**Note 3:** If a final level is forced after the benchmark window closes, the final level will appear on the mClass Reading 3D website, but will not be communicated to the MCPS.

**Note 4:** Spot Checks must be completed in order to see the forced final level pull down menu.

**Note 5:** If a Spot Check is found to be inaccurate during the assessment window, do not force a final level. The Spot Check should be corrected on the Palm™ and the Palm resynched.

**Note 6:** If a student has obtained a level P in the previous assessment window, there is no way to force a final level for the student. The MCPS report will automatically populate the current assessment window's book level value with level P.

### **How to Force Override a Final Reading Level:**

- 1. Enter the mCLASS:Reading 3D section of the mCLASS Web site(<u>https://www.mclasshome.com</u>).
- 2. Click on the mClass Reading 3D icon from your Staff Applications menu.

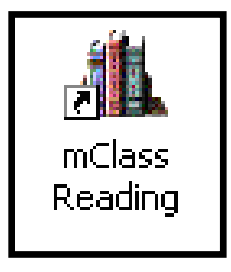

3. Log in using your mClass User Name and Password. Click, **Enter**.

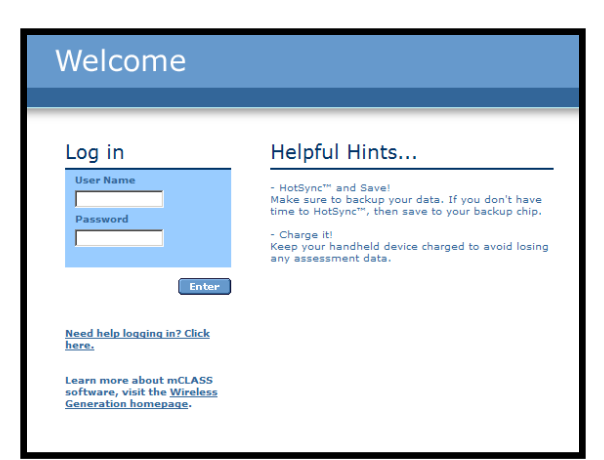

4. Click **Enter** to the right of mClass Reading 3D.

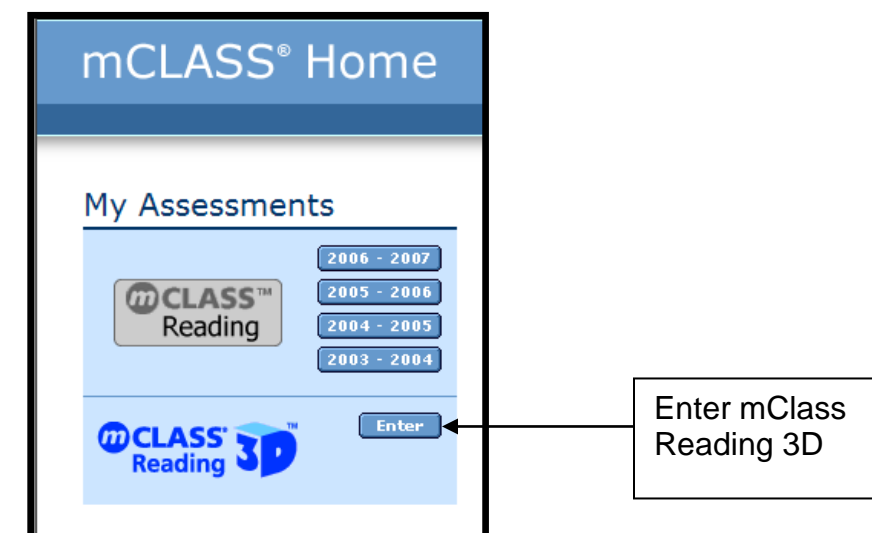

5. The **School** field should display your school name. Choose a class from the **Class** field, and then click the **Enter Written Comp Results** link.

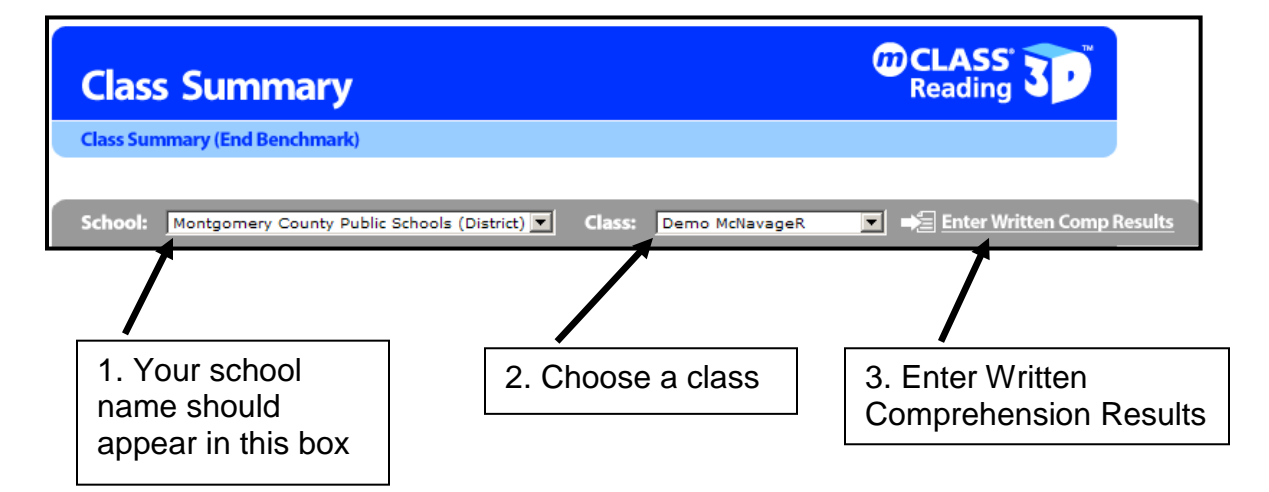

6. Reading Specialists and other staff with "Full" access will see a list of students and each TRC administered during the benchmark window. To the left side of this screen, they will see a **Final Level** pull-down menu. This allows the Reading Specialist to force a final reading level for the student.

7. Using the pull-down menu, select the desired final reading level for the student. Then, click **Save**.

Example: The student Lee Aaron's final reading level is forced to a level K due to scoring workshop information. The student in the Middle Benchmark window successfully met the criteria for the level K book. Because the scoring workshop took place after the assessment window, the teacher had to force a final level. The teacher does not need to go back and change the spot check for this student.

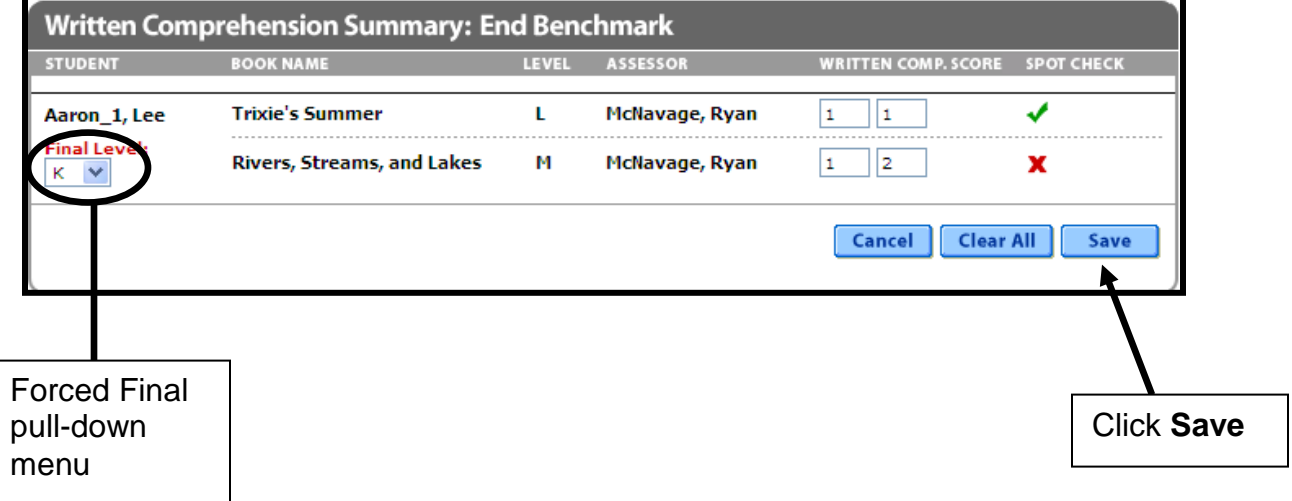

**Remember!** The forced final level does not change the information on the Palm™ or the Summary screens on the mClass Reading website, but it does communicate the correct text level information to MCPS.

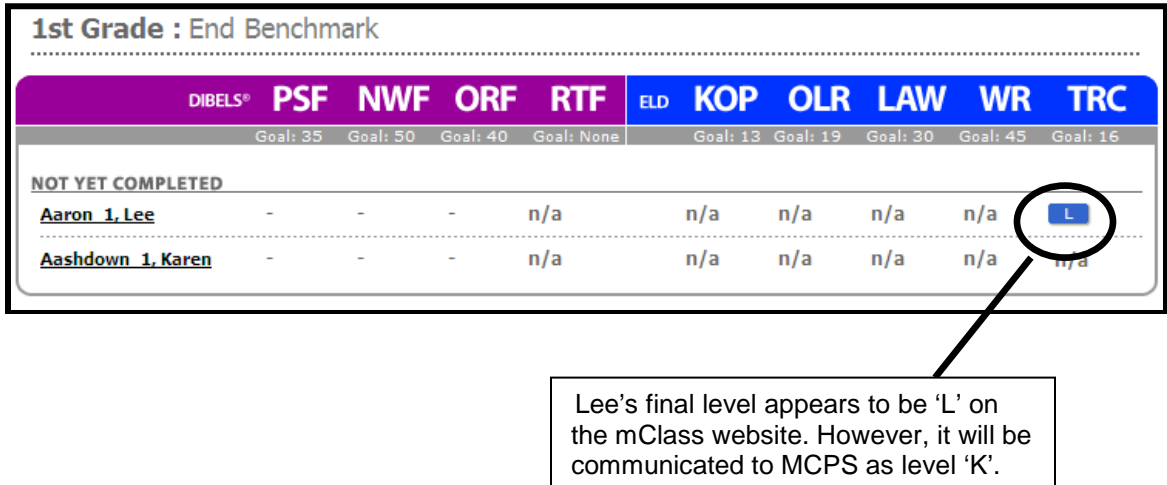

# **Creating Groups on the Palm:**

Each classroom teacher will have a homeroom class and a reading class automatically added to his/her Palm™ during the synching process. Other teachers that have reading classes sectioned to them will have those reading classes automatically added to the Palm™ during the synching process. Teachers may add additional groups to their Palms™. The students in these groups can be any of the K-2 students at that school. To add groups of students:

1. Log into the mClass webpage. At the bottom right of the main screen under the **My Settings** section, tap **Enter** next to **Create and Update Classes and Groups**.

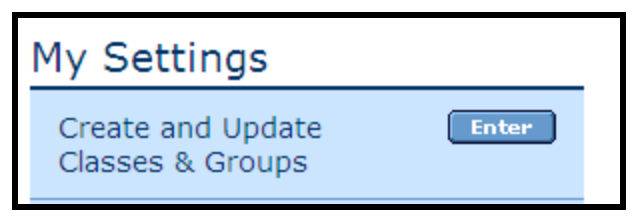

2. Now, tap the **Add a Group button**. Do not create a class. Classes get deleted each night with the exchange of information between MCPS and mClass.

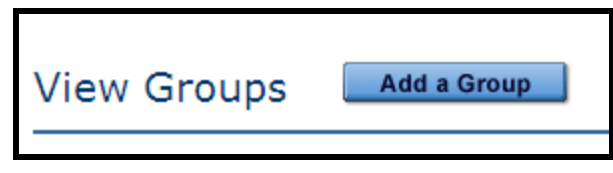

3. From the Add a Group page, give your group a name. Next select any additional teachers who would like to see this group. Then select the students. Remember to press the **Save** button when finished.

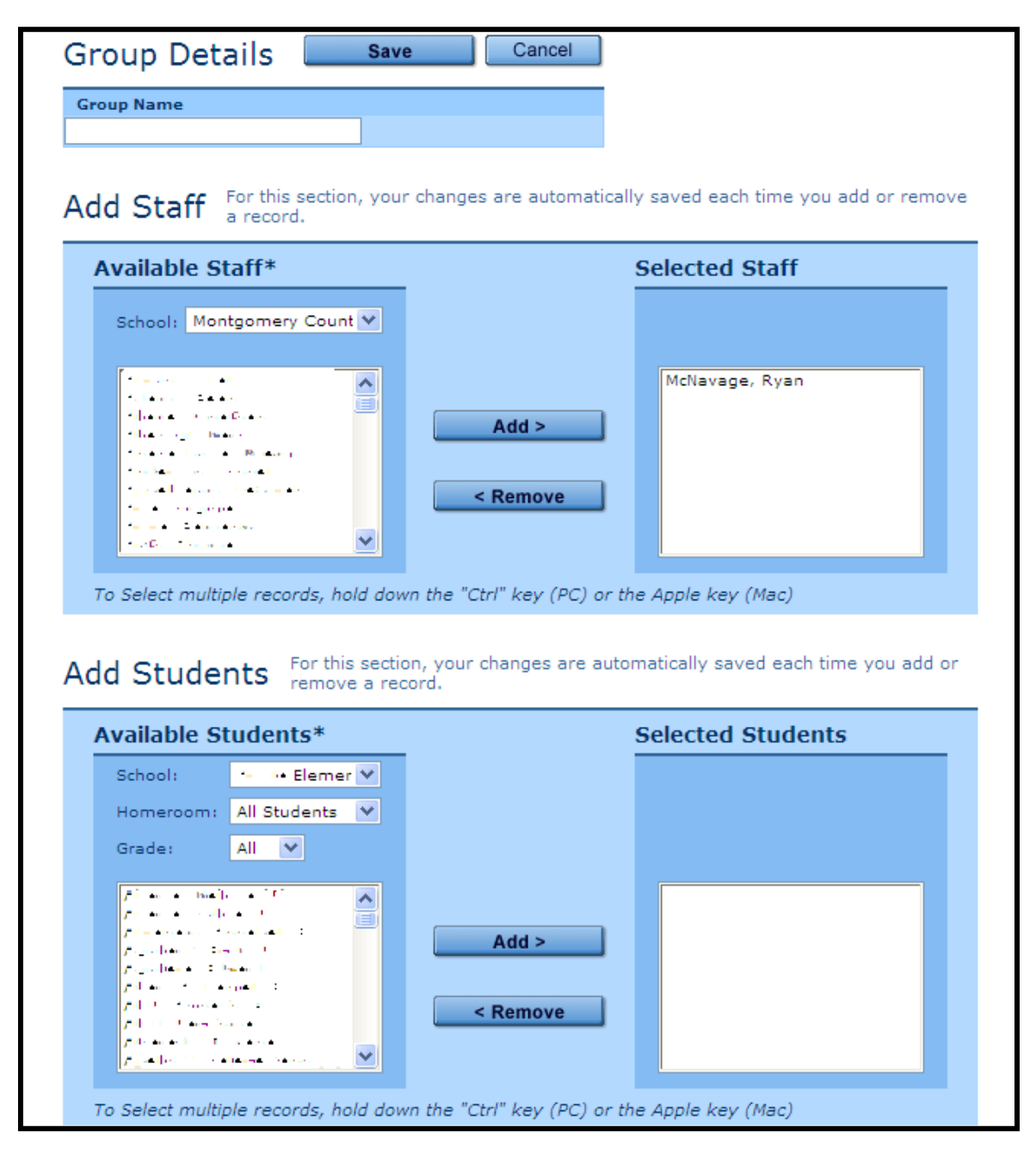

4. To receive the group on your Palm™, synch your Palm™.

**Note:** Do not put more than 75 students on your Palm™. Putting too many students on your Palm™ affects the performance of the Palm™ and may cause your Palm™ to freeze when launching Reading 3D.

**Note 2:** Multiple teachers can have the same students on their Palms™. However, multiple teachers cannot share the testing responsibilities for individual students. If one teacher starts testing a student, he/she must complete the testing of that student.

# **Web Reports:**

### **TRC Class Summary Page**

- 1. To navigate to the TRC Details page enter the mCLASS:Reading 3D section of the mCLASS Web site(<u>https://www.mclasshome.com</u>).
- 2. Click on the mClass Reading 3D icon from your Staff Applications menu.

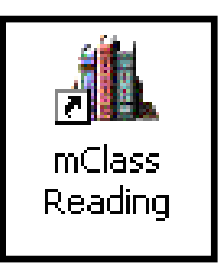

3. Log in using your mClass User Name and Password. Click, **Enter**.

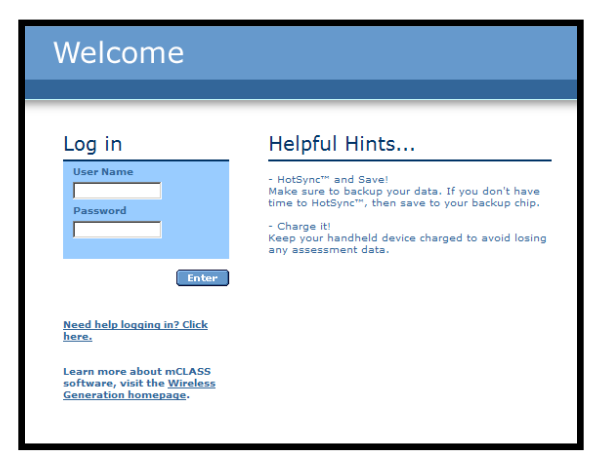

4. Click **Enter** to the right of mClass Reading 3D.

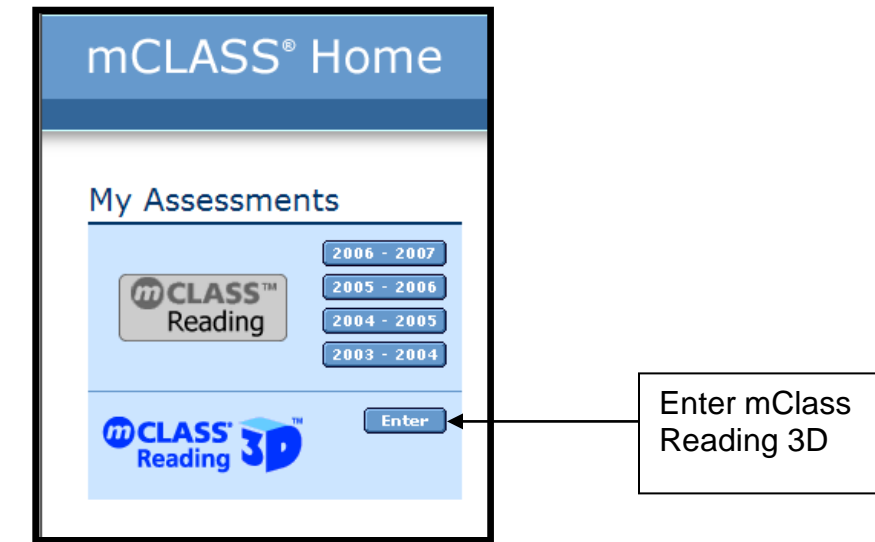

5. The **School** field should display your school name. Choose a class from the **Class** field.

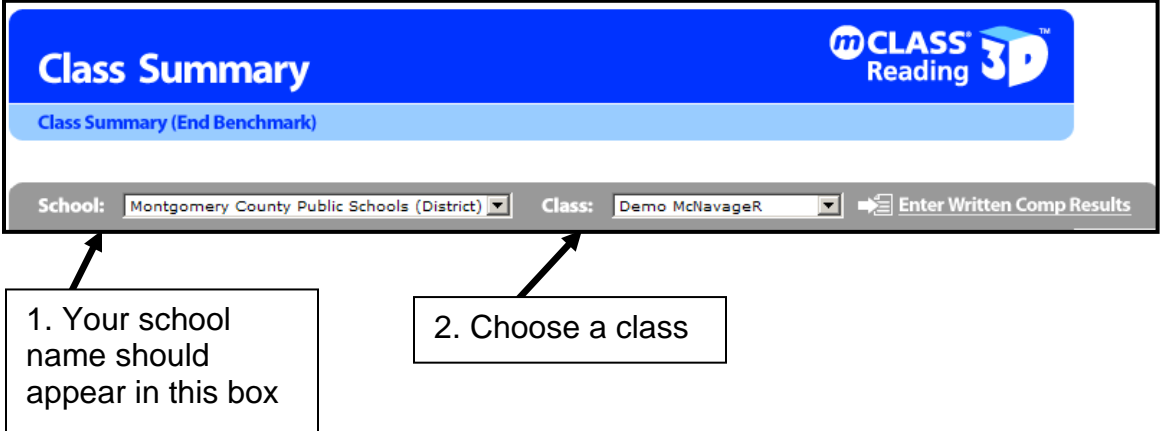

6. From the Class Summary page, click on a student's TRC level or "In Progress" button.

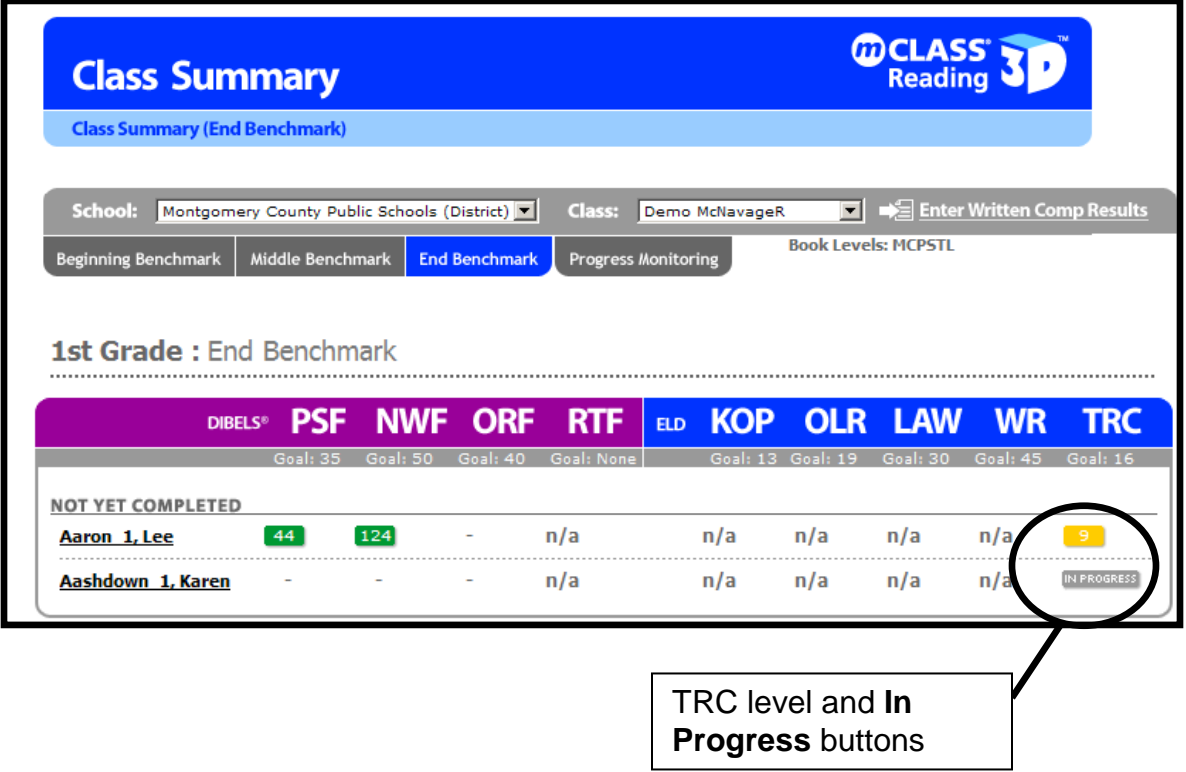

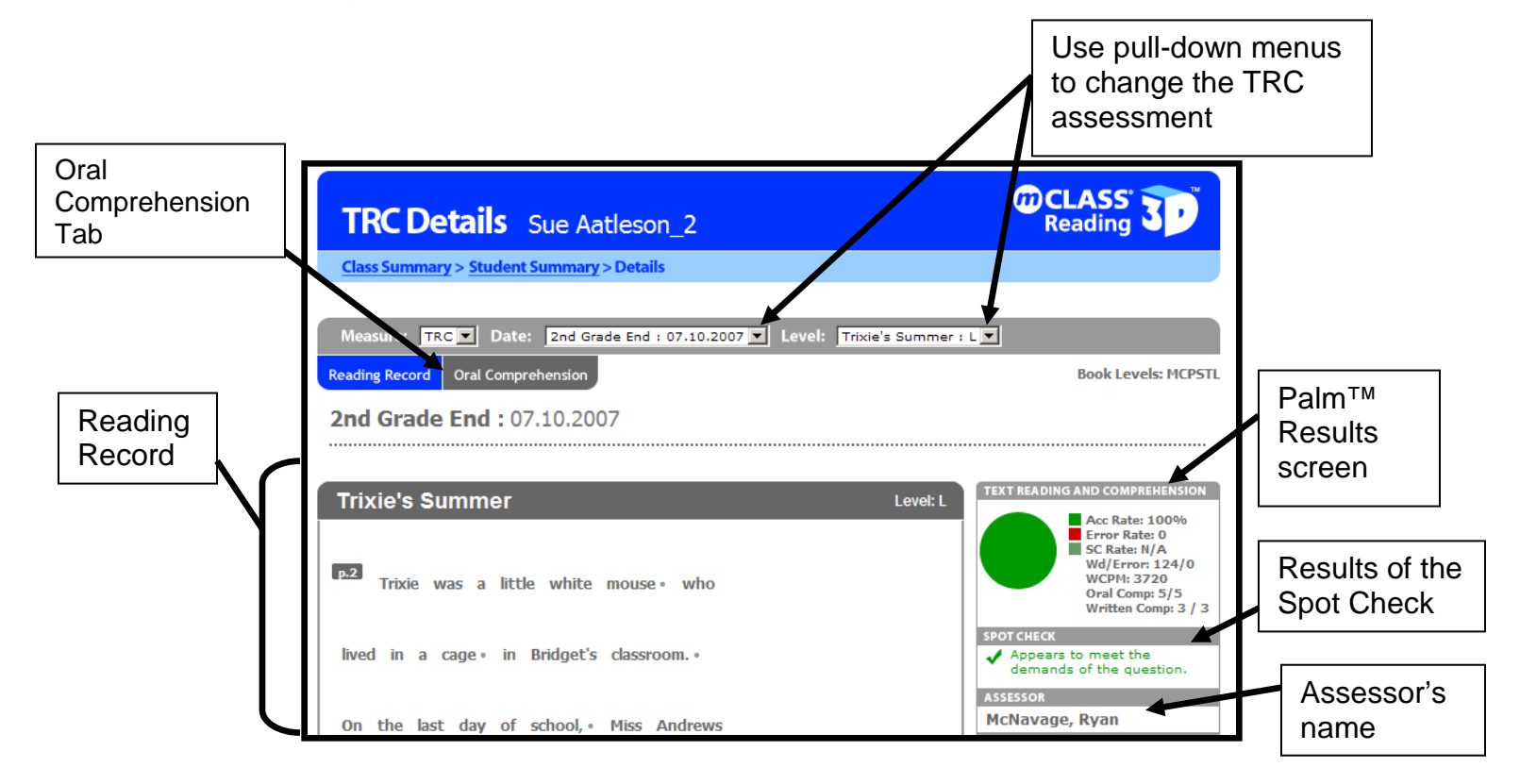

7. The TRC Details page shows all of the information gathered from the running record.

8. Click on the Oral Comprehension tab. The screen below will appear.

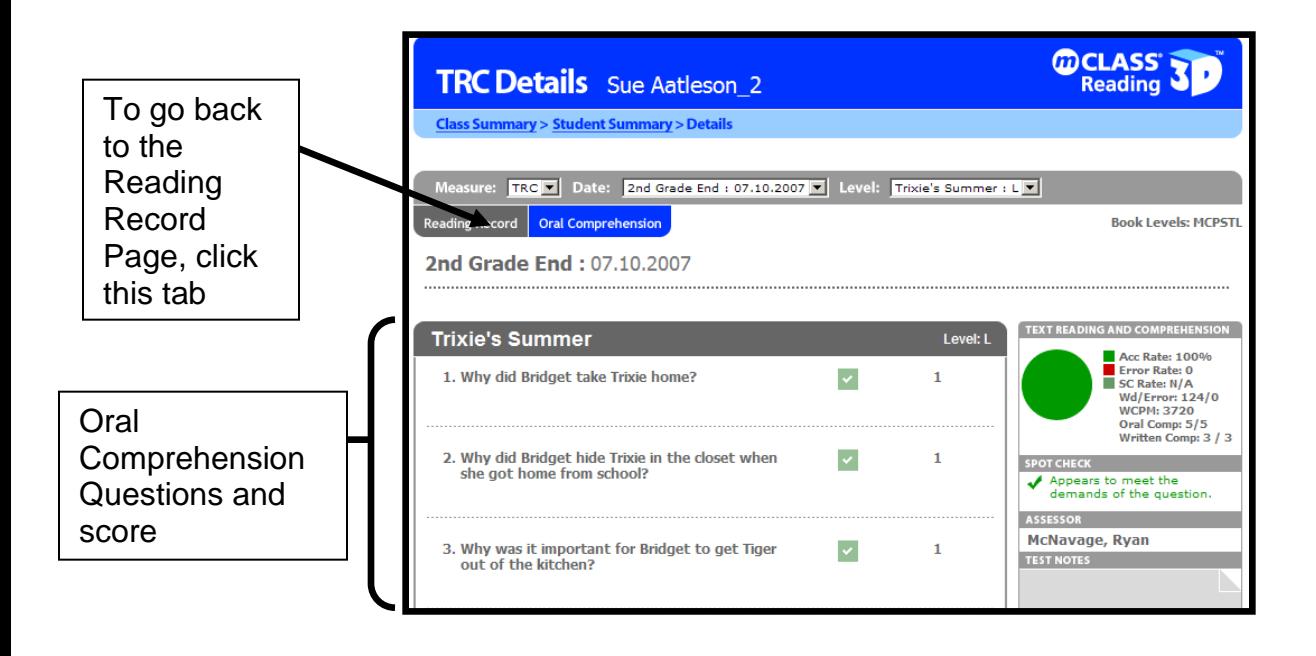

### **TRC Class Summary Page-In Progress Students**

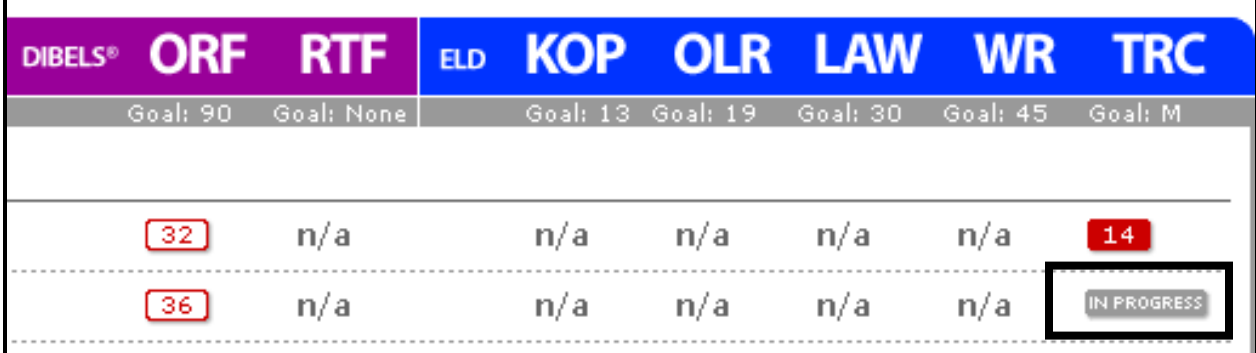

If a student shows "In Progress" for the TRC assessment, there are several possible causes:

- Teacher is not done testing student
- According to Palm™ logic, student has not obtained instructional level
- Spot Check does not match the entered written comprehension score

Scores of students left "In Progress" <u>may not</u> be communicated to MCPS. In order to have a TRC score communicated to IMS the teacher must:

- Below level J: complete testing on the student until the instructional level is found and the Palm™ indicates the student is finished testing.
- At or Above Level J:
	- o Complete testing on the student until the instructional level is found and the Palm™ indicates the student is finished testing. If this is not possible then,
	- o Ask the Reading Specialist to set a forced final level for the student
	- o If a force override is applied, the forced override book level must be lower than the last book level assessed.

### **myMCPS Class Summary Report**

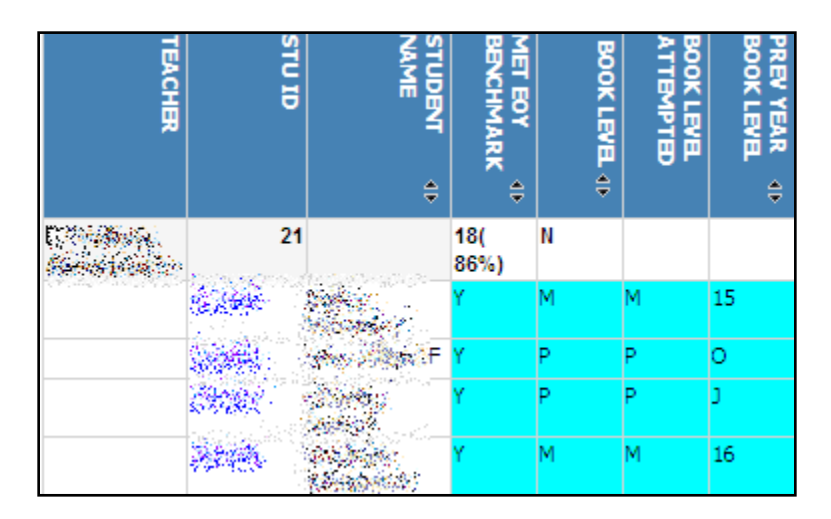

- myMCPS reports only the final score for each measure/probe.
- The report will show four TRC values; Prev Year Book Level, Book Level, Book Level Attempted, and Met EOY Benchmark.
	- Prev Year Book Level-The final TRC book level from the Spring assessment window of the previous year.
	- Book Level-final TRC book level from each assessment current year assessment window.
	- Book Level Attempted-The attempted book level of a student. If the student meets the criteria for at least one of the books administered, this column will be the same as book level. If the student does not meet the criteria for any book administered, the last book attempted will be reported in this column and the book level column will be blank.
	- Met EOY Benchmark-If at any time during the current year's three assessment windows, the student obtains the benchmark level text or higher, a Y will appear in this field. The benchmarks are as follows:
		- Kindergarten-Level 4
		- First Grade-Level 16
		- Second Grade-Level M
- It takes 24 hours for synched data to transfer to myMCPS.
- For book levels J and higher, written comprehension scores are used in calculating the final score (not the spot check). As a result, student scores will not be viewable in myMCPS until 24 hours after the written comprehension scores have been entered.
- The below table shows a summary of the data rules used to determine the myMCPS report TRC levels.

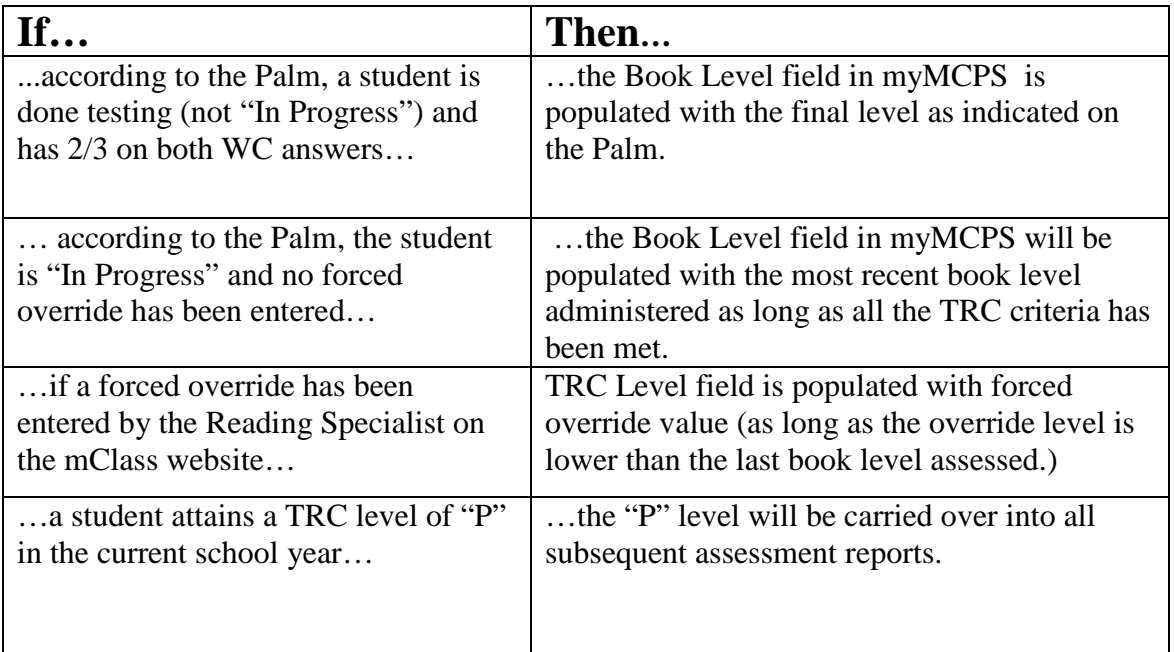

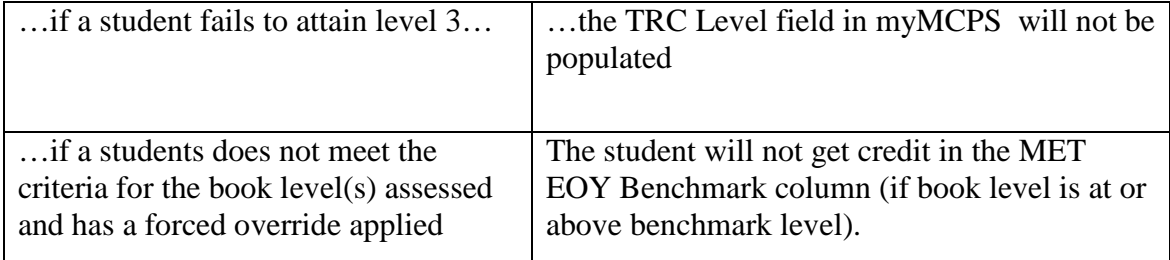

# **Troubleshooting**

### **Troubleshooting: Setting Up a Palm™**

It might be necessary to set up a Palm™ for teachers. Here's how…

- 1. Hold down power button on top of Palm™ while pressing and releasing the back **Reset** button with the stylus. When the Palm™ logo appears on the screen, let go of the power button on the top of the Palm™. If done correctly, the Palm™ will prompt you to press up to erase all info on the Palm™. Do so.
- 2. The Palm™ will then reset itself and you will have to re-digitize and enter the date and time.

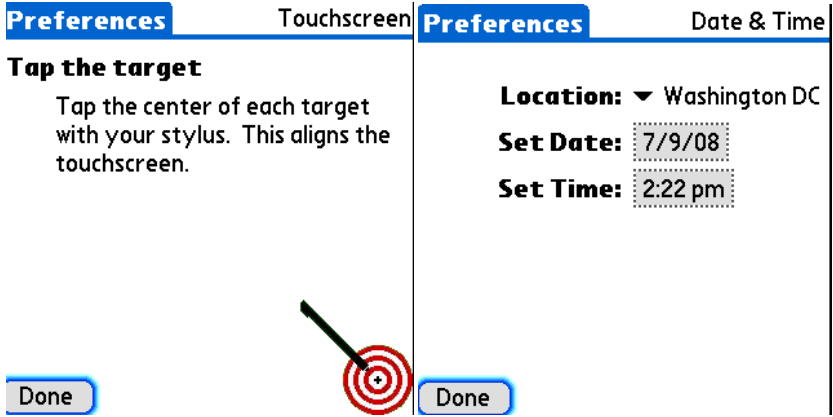

3. Get a configured Palm™. With both palms powered up, point the tops palms at each other. On the configured Palm™, tap the top left corner where the time is displayed. A menu will display. Select **Beam**, and then select **WGSYNC** from the list of choices. Click the **Beam** button. The Palms™ will begin to communicate. The beam process should take about a minute. You will be prompted to accept the beam on the nonconfigured Palm™. Do so.

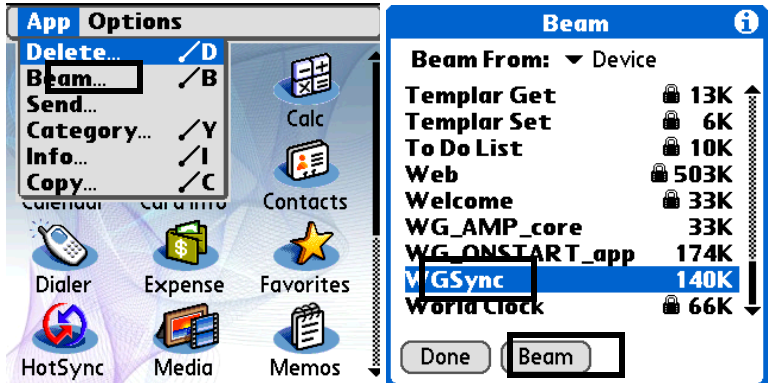

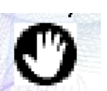

4. On the non-working Palm™, go to the WGSYNC application WGSync and enter the appropriate username and password in WGSYNC.

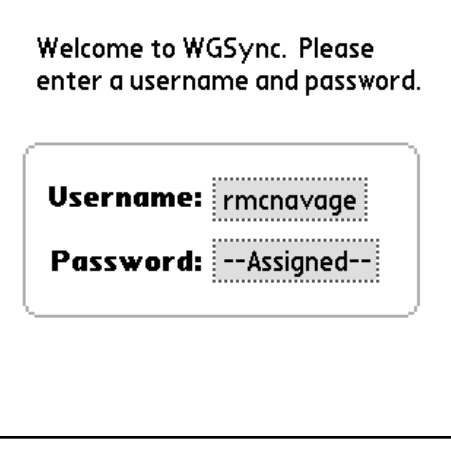

5. Synch the Palm™ two times. The computer will prompt you to create a New Account or use an existing account. If the person's username is one of the existing account choices, pick the person's name and continue with the synch, if not create a new account.

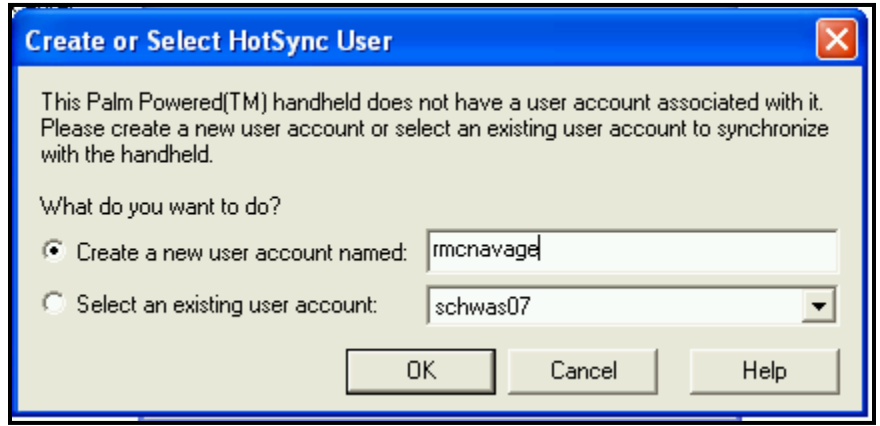

6. To check to make sure the Palm™ is configured correctly, launch the 3D application. If it launches and it displays the person's name on the main screen, you are set. If it gives an error message when opening 3D, synch again.

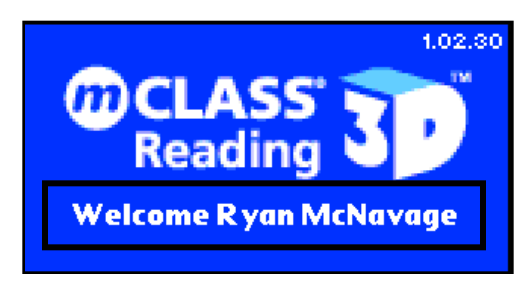

### **Troubleshooting: Common Palm Errors**

If the Palm™ will not synch, you can contact the Help Desk for support, but knowing some tips and tricks can be helpful.

There are several questions that you can ask yourself to pinpoint the nature of a Palm™ issue.

- Is it a short synch? Or does the synch go on forever?
- Does any message appear on the screen?
- Does the Hot Synch Status window appear?
- Does it ask for a username/password?

#### **Troubleshooting: Short Synch**

If the Palm™ is doing a short synch, there is usually an issue with the user's computer login or with the computer. Try…

• Synching from another computer using another teacher's login. If it works on the second computer, there is something wrong with the first computer. Contact the Help Desk to have an ITSS correct the problem.

If this doesn't work

Go to another teacher's computer where synching has been successful. Have that teacher log-in to the computer making sure that Outlook is not opened. Synch the Palm™. When you are prompted for the Outlook username/password (usually after a few minutes), press cancel and continue with the synch. When the synch is complete, there will be a message on the screen saying the synch produced errors. Ignore this; it just means Outlook didn't synch. If this procedure works, there is something wrong with the user's computer login. Once again, contact the Help Desk.

#### **Troubleshooting: Long Synch**

Synchs can sometimes take 10-15 minutes, but if a synch goes on for 20-30 minutes, there is usually something wrong with the user's Outlook profile ….

- Dicsonnect Palm™ from computer. Reset Palm™ (press stylus into reset button on the back).
- Restart Computer
- Log back in and try synching with Outlook closed. When it prompts you for the Outlook username and password (after a few minutes), cancel the prompt.
- When the synch is complete, there will be a message on the screen saying the synch produced errors. Ignore this, it just means Outlook didn't synch.
- Report the issue to the Help Desk.

### **Troubleshooting: Error Message Appears on Computer or Palm Screen**

There are four common error messages that appear on the screen. They are…

- Fatal Alert/Error
- A memory error
- A duplicate username error
- A incorrect username error

#### **Troubleshooting: Fatal Alert/Error**

- Reset Palm<sup>™</sup> (press stylus into reset button on back of Palm<sup>™</sup>) and try synching Palm<sup>™</sup> again.
- If this doesn't work
- Try synching from a different computer.
- If this doesn't work
- Go to My Documents>Palm>user's username folder and rename it to XXXXXold and resynch.

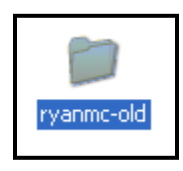

#### **Troubleshooting: Memory Error**

• Delete as much as possible from the user's My Documents folder, restart computer and synch again.

#### **Troubleshooting: Duplicate User Name Error**

• Go to the person's My Documents folder>Palm>user's username folder and rename it to XXXXX-old and resynch.

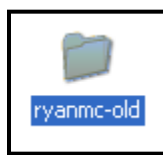

• If this doesn't work, contact the Help Desk.

**Troubleshooting: Incorrect Username/Password**

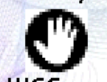

• Tap WGSYNC WGSync

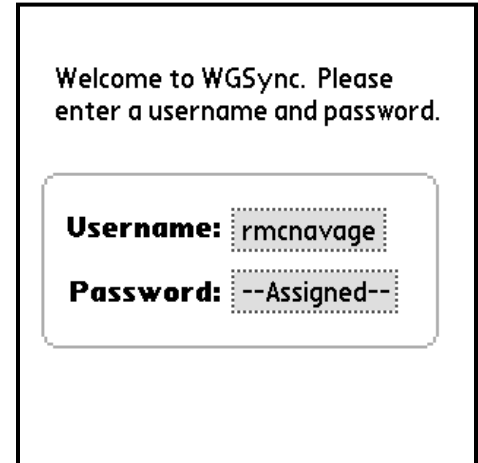

- Reenter person's username and password
- Resynch Palm
- Contact Help Desk if username/password is not known.

#### **Troubleshooting: Data on IMS**

There are several reasons why your TRC data may not be appearing in anS IMS report. Here are some troubleshooting tips to help you figure out why.

- **Is the data on the mClass website**? Check the mClass website to see if your synch was successful. Once you login to mClass, check a student or two that has been tested to make sure their data appears.
- **Has it been 24 hours since the synch?** The transfer of data between mClass and IMS does not happen immediately. The databridge runs nightly, so your data will not appear in IMS for 24 hours after your synch.
- **Are the students "In Progress" without a forced final level on the mClass website?** If students are "In Progress" on the Palm™ or mClass website, the data will not transfer to IMS. Test your students until their final level has been determined, or have your reading specialist set a forced final level.
- **Is the Spot Check complete for each student above level 16?** The data rules for the IMS report are based on the Spot Check (this allows teachers to see student data within 24 hours) and not on the written comprehension scores. If the Spot Check is not complete for books above level 16, a score will not appear in IMS because the student appears "In Progress" on the Palm™ and mClass website.